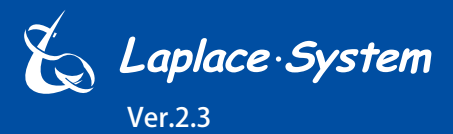

小型・太陽光発電計測表示システム

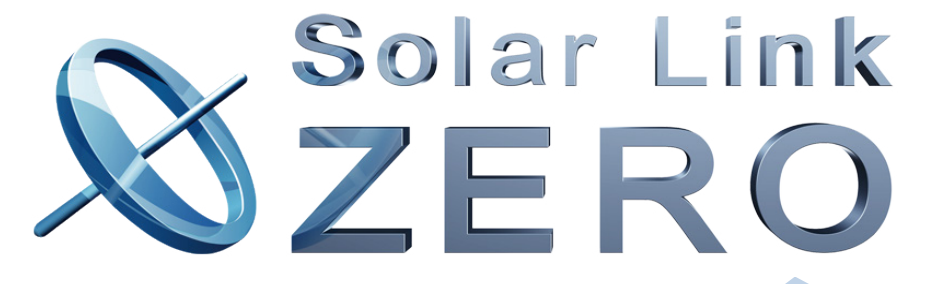

# **Solar Link ZERO-T2**

 $\Theta$ 

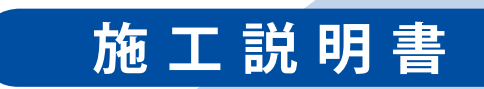

株式会社 ラプラス・システム https://www.lapsys.co.jp

# **安全上・使用上のご注意**

Solar Link ZERO をお買い上げいただき、ありがとうございます。 まずはじめに、本ソフトウェアおよび機器をご使用頂く上での注意点をよくお読み頂き、 十分に注意してご使用ください。 本書では、特にご注意頂きたい事項に下記のマークを記載しています。 本書の中で、これらのマークがありましたら、記載内容をよくお読み頂き、十分に注意してください。

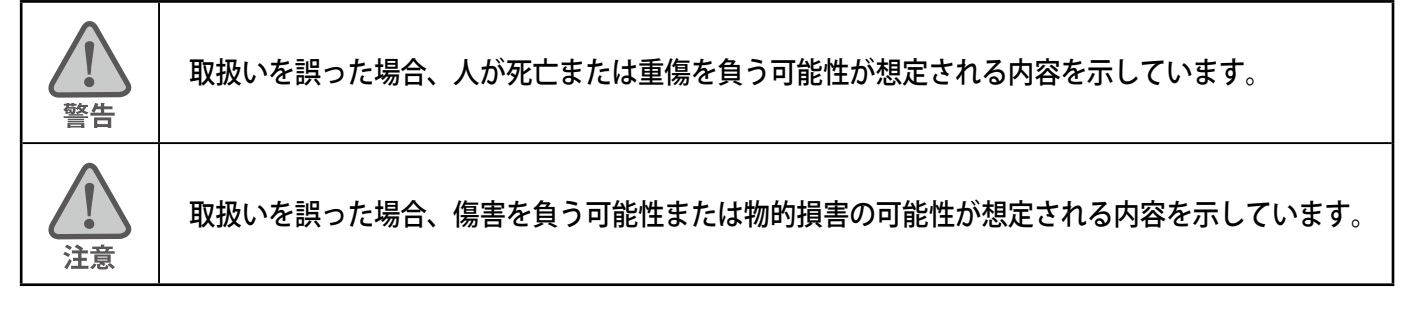

# 安全

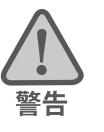

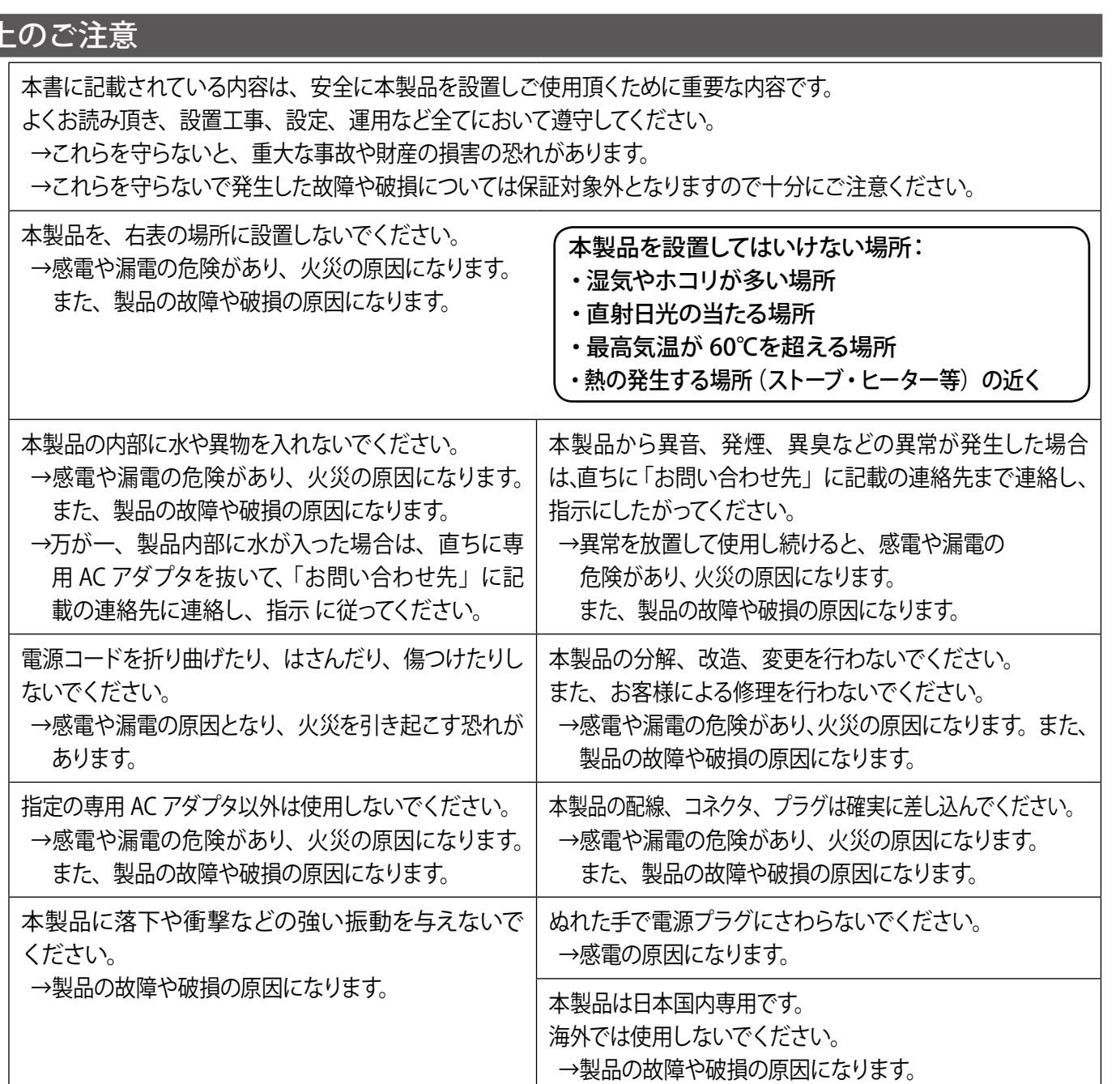

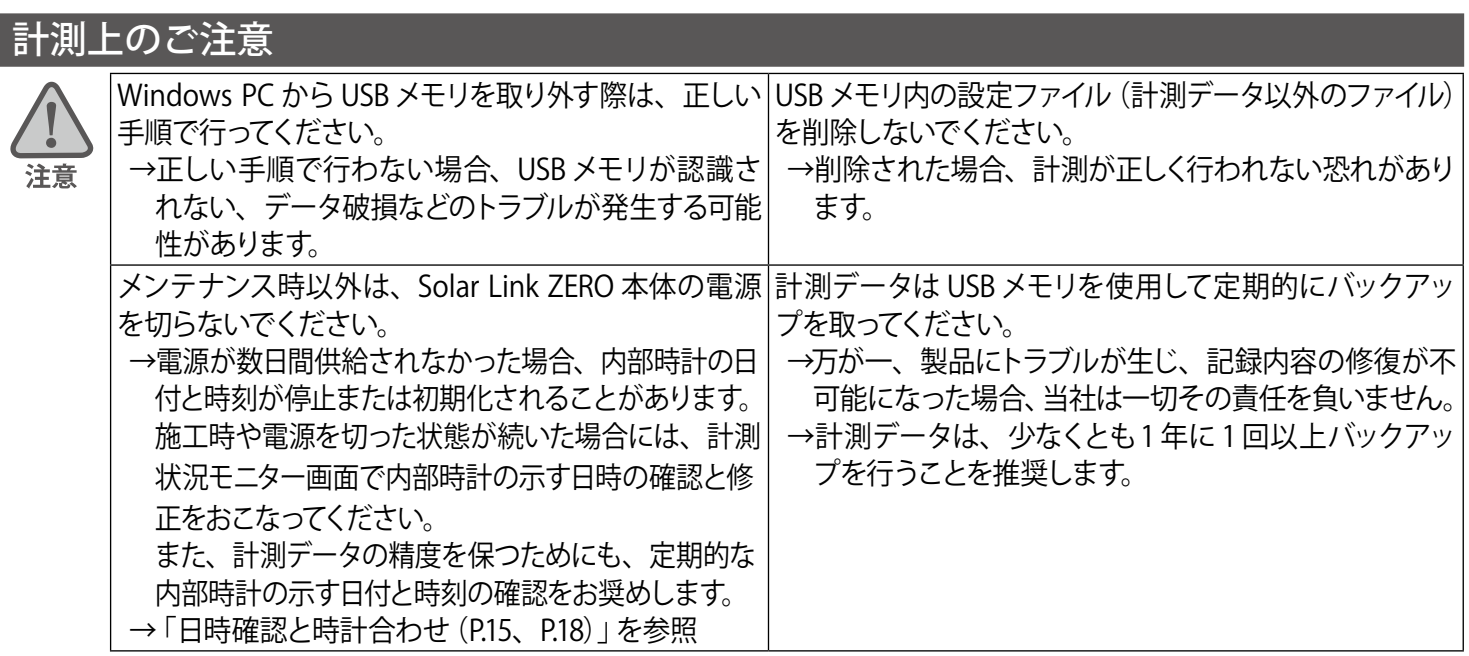

# 使用上のご注意

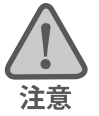

本書は太陽光発電計測表示システムの取扱について説明するものです。

本書の内容及び本ソフトウェアの内容につきましては、将来予告なしに変更することがあります。

本製品の不適切な使用、もしくはその他の原因により、万一損害や逸失利益が生じたり、またはその他の発生した 結果につきましては一切その責任を負いかねますので、予めご了承願います。

Solar Link ZERO またはその周辺を少なくとも1 年に 1 回定期的に掃除することを推奨します。埃などがたまることに より、壊れる可能性が高くなります。

メンテナンス時以外は、Solar Link ZERO 本体の電源を切らないでください。

本製品は、付属アンテナを使用しての 3G 通信サービスについて技術基準適合証明を受けています。付属品以外のア ンテナやケーブル等を本製品で使用された場合、電波法違反となります。

### 医用電気機器への電波の影響を防止するための使用に関する指針

下記の内容は「医用電気機器への電波の影響を防止するための携帯電話端末等の使用に関する指針」(電波環境協議会) に準拠したものです。

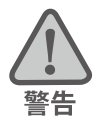

医療機関の屋内では次のことを守って使用してください。

・ 手術室、集中治療室(ICU)、冠状動脈疾患監視病室(CCU)には本装置を持ち込まないでください。

- ・ 病棟内では、本装置を使用しないでください。
- ・ ロビーなどであっても付近に医用電気機器がある場合は、本装置を使用しないでください。
- ・ 医療機関が個々に使用禁止、持ち込み禁止などの場所を定めている場合は、その医療機関の指示に従ってく ださい。

植込み型心臓ペースメーカ(植込み型除細動器を含む)を装着されている場合は、装着部から本装置のアンテ ナを 22cm 以上離して使用してください。

・ 電波により植込み型心臓ペースメーカの作動に悪影響を及ぼす原因となります。

自宅療養など医療機関の外で、補聴器などの植込み型心臓ペースメーカ以外の医用電気機器を使用される場合 には、電波による影響について個別に医用電気機器メーカなどにご確認ください。 ・ 電波により医用電気機器の作動に悪影響を及ぼす原因となります。

# 目次

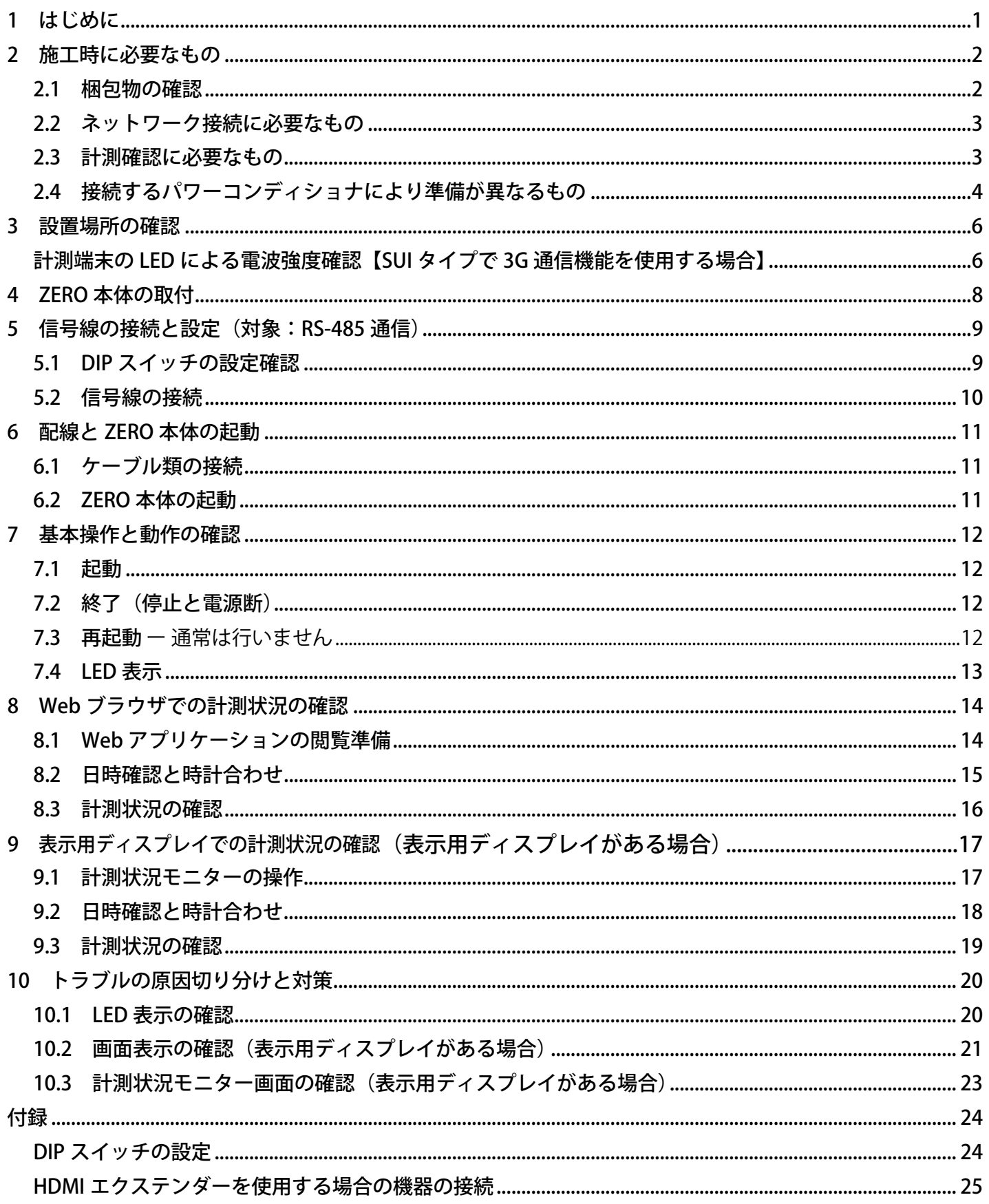

# <span id="page-4-0"></span>**1 はじめに**

Solar Link ZERO は、パワーコンディショナ (PCS とも表記) 等から送られてくる発電情報を収集し、計測・ 表示する太陽光発電小型計測端末です。本製品には 3G 通信用アンテナ付きの Suite(以下、SUI タイプ)、 Stand alone (以下、STA タイプ)があり、ともに小規模な発電設備から1000kW を超えるメガソーラー まで対応しています。

SUI タイプではインターネット(お客様でのご準備が必要)を介して発電状況やパワーコンディショナの稼 動状態などを、お客様専用の監視画面でご確認いただくことができます。(遠隔監視システム & サービス L・eye(エルアイ) による ASP サービスのご利用を前提としています)。

### **●遠隔監視システム概念図**

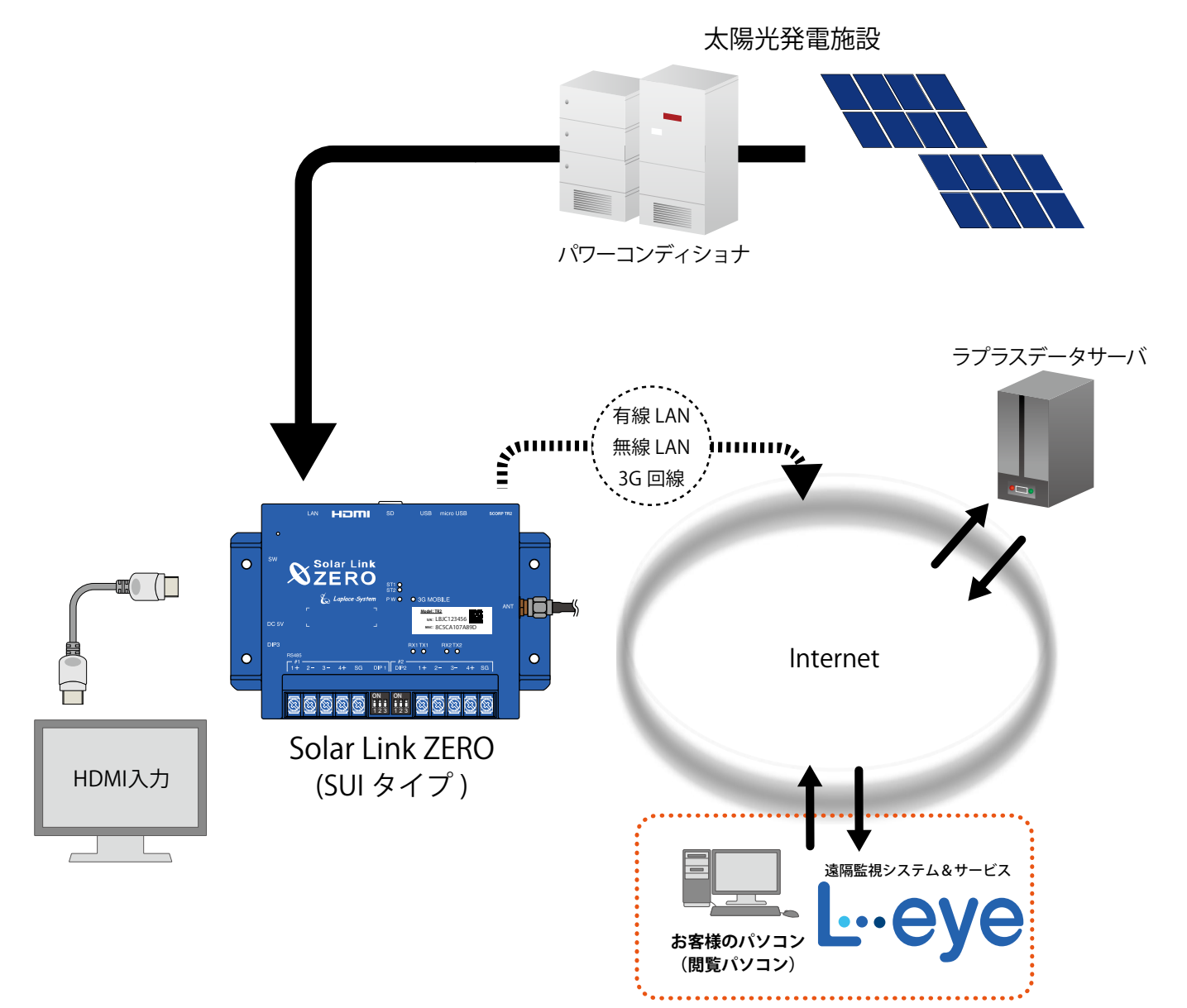

<span id="page-5-0"></span>本書では、Solar Link ZERO 本体の設置から計測の開始までの手順を記載しております。 本書を参考に、正しく設置工事・配線を行ってください。 設置工事・配線後は、本書を含めすべての付属品を必ずお客様にお渡しください。

# **2 施工時に必要なもの**

#### 2.1 梱包物の確認

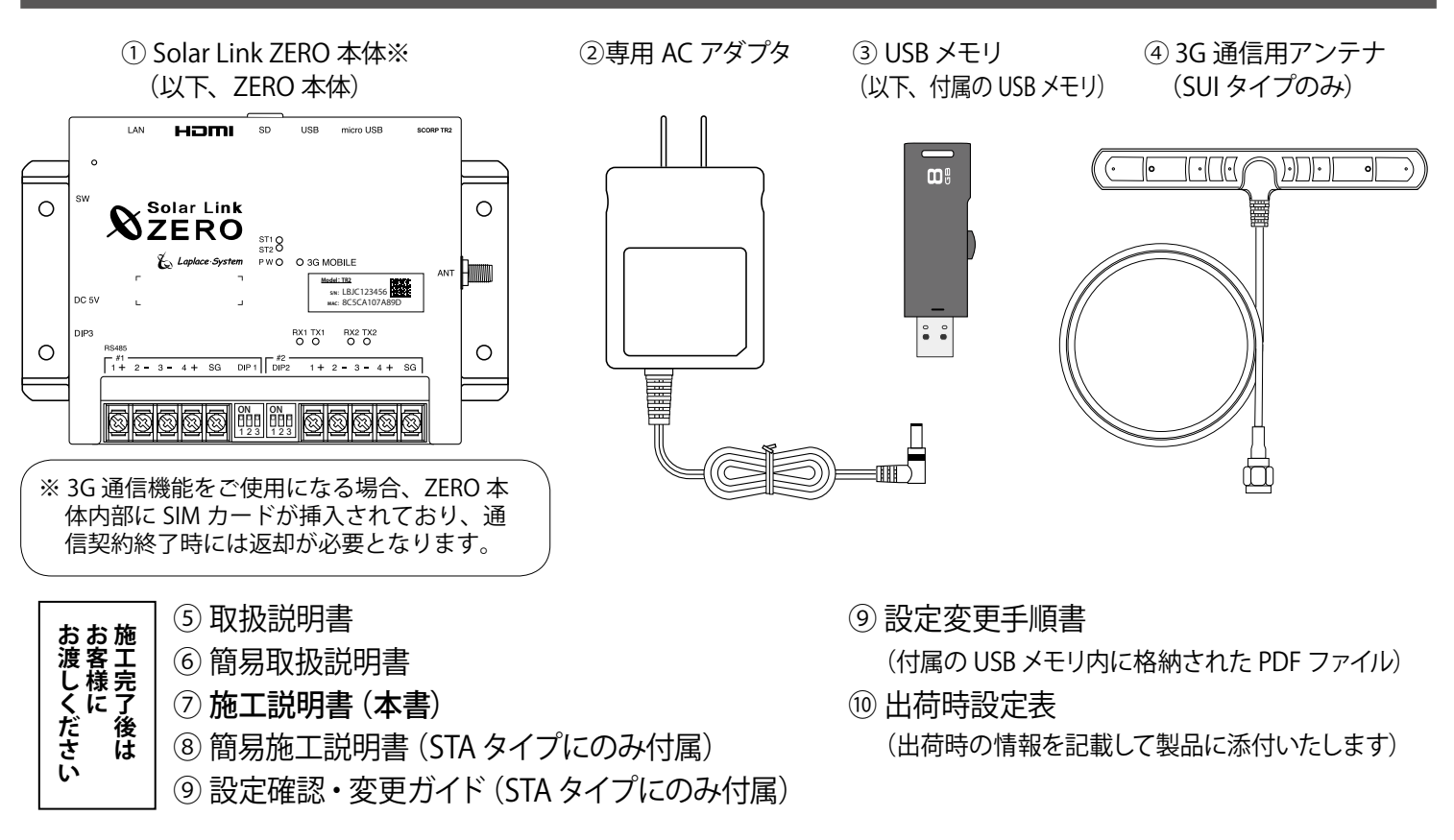

# **◆ 付属の USB メモリの取り扱いについて**

出荷時の設定内容が記録されています。設定内容の確認や設定変更、計測データのバックアップの際 に使用しますので、紛失しないよう大切に保管してください。

付属の USB メモリを接続したまま ZERO 本体を起動すると、USB メモリ内の設定内容が本体に反映され、 反対に ZERO 本体の停止操作時には、停止処理中に ZERO 本体の計測データを USB メモリに書き込みます。 予期せぬ設定変更を避けるため、USB メモリは計測端末に挿したままにせず、使用後は必ず端末から 取り外し、別途保管頂くようお願いいたします 。

設定変更やバックアップの詳細な手順については、付属の USB メモリ内の PDF ファイル「設定変更 手順書」をご参照ください。

# **◆ 3G 通信用アンテナについて (SUI タイプのみ)**

3G 通信機能を使用して通信を行なう場合は、必ず ZERO 本体にアンテナを取り付けてください。

#### <span id="page-6-0"></span>2.2 ネットワーク接続に必要なもの

#### □ LAN ケーブル (ネットワーク接続用)

#### 推奨ケーブル:CAT5e の UTP ケーブル

計測データのサーバー転送のため、ZERO を有線 LAN でネットワークに接続する場合に使用します。 無線 LAN や 3G 回線 (SUI タイプのみ) を使用してネットワークに接続される場合は、 不要となることがあります。

※ ZERO 本体は STP ケーブル非対応機器です。STP ケーブルを使用すると通信障害が発生することがあります。 ※パワーコンディショナとの接続に必要なケーブル類は P.4 を確認の上、別途ご準備ください。

#### 2.3 計測確認に必要なもの

**Web アプリケーションを閲覧して計測確認を行う場合(WindowsPC を使用)**

#### **□ Windows PC(USB ポートと有線 LAN ポートが必要です)**

Web アプリケーションの閲覧に使用します。

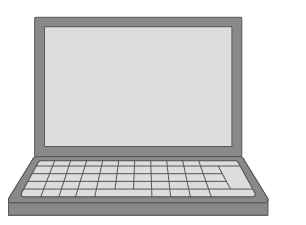

#### **対応ブラウザ**

- ・Internet Explorer11
- ・Google Chrome
- ・Mozilla Firefox
- ・Microsoft Edge

#### **動作条件**

・Internet Explorer を使用する場合は、 JavaScript 設定を ON であることを ご確認ください。

#### **□ LAN ケーブルとネットワークハブ(必要時)**

Web アプリケーション画面を表示させるために、Windows PC をネットワークに参加させる必要があります。 事前に構成をご確認いただきご準備ください。

#### **以下の機器がある場合、Windows PC を使用せずに計測確認できます(表示用ディスプレイを使用)**

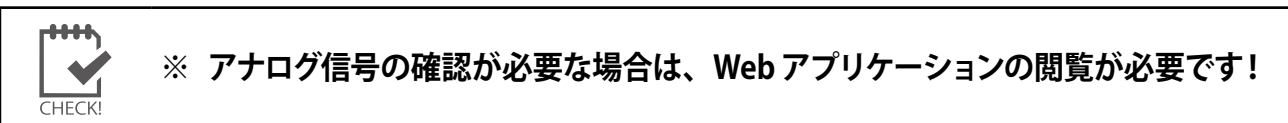

# **□ディスプレイ**

ZERO 本体の起動や終了、計測状況・通信状況の確認に使用します。 HDMI 端子があり、解像度 1920 × 1080 pixel の入力に対応していること。 ※ノート PC のディスプレイなどで代用することはできません

#### **□ HDMI ケーブル**

ZERO 本体とディスプレイを接続し、ZERO 本体の起動や終了、 計測状況・通信状況の確認に使用します。

### **□マウス**

ZERO 本体の内部時計の時刻確認と時計あわせ [\(P.18](#page-21-0)) を行う際に ZERO 本体に接続して使用するため、USB 接続の有線タイプのものを ご用意ください。

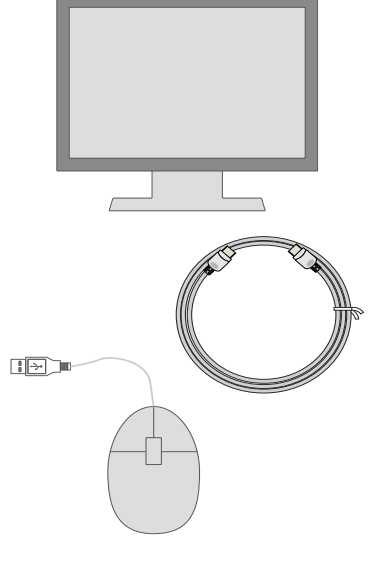

# <span id="page-7-0"></span>2.4 接続するパワーコンディショナにより準備が異なるもの

パワーコンディショナとの接続は Ethernet でのネットワーク通信、または RS-485 通信に対応しています。 ※ RS-485 信号の通信に LAN ケーブルを使用している場合がありますので混同がないようにご注意ください。

**パワーコンディショナとの接続が Ethernet (LAN ケーブル) の場合** 

パワーコンディショナと ZERO 本体を接続するための LAN ケーブル等の用意が必要です。

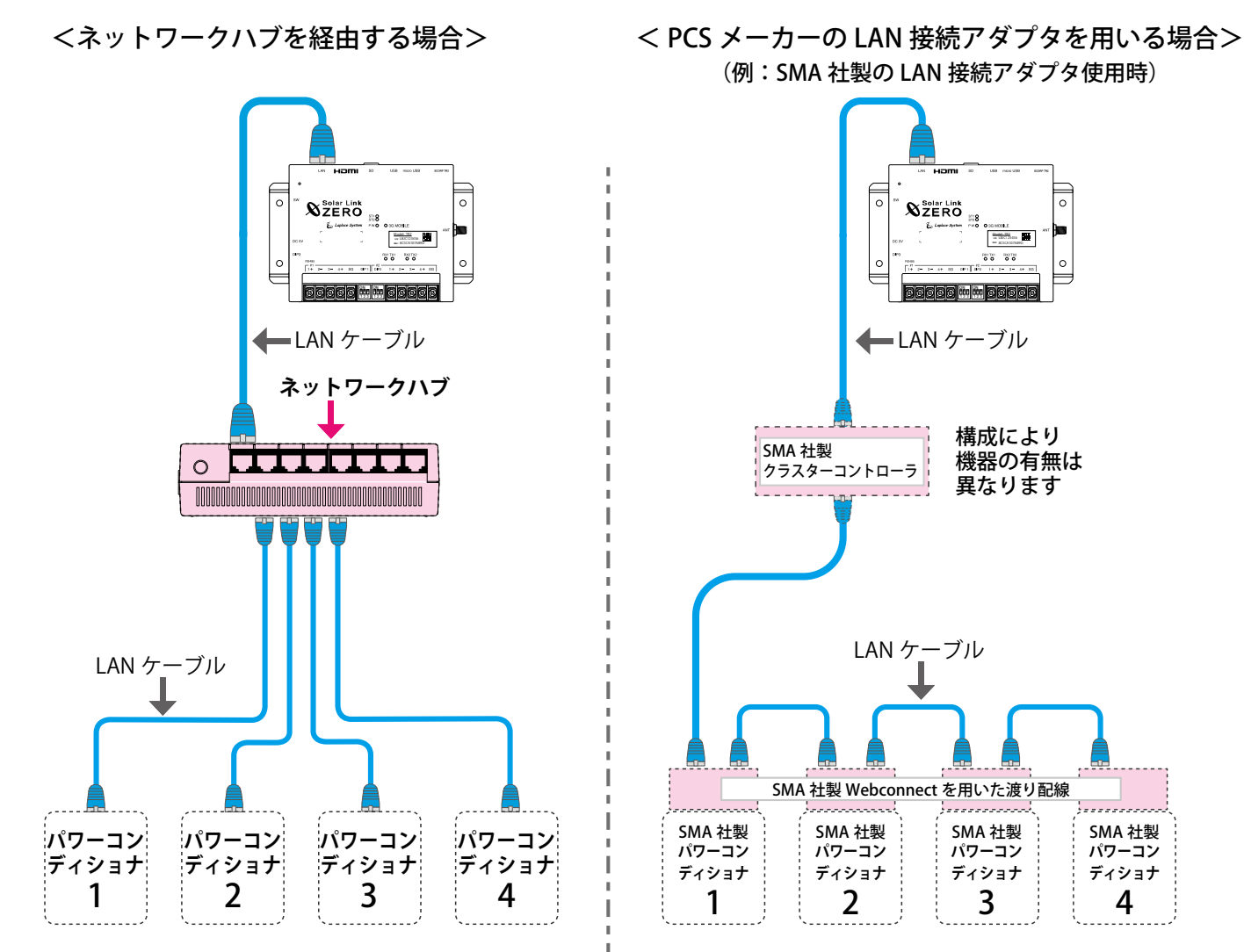

※ ZERO本体のLANポートは1口のため、パワーコンディショナからの通信とゲートウェイ装置への通信を同時に行うには、 ネットワークハブやルータなどの用意が必要です (無線 LAN や 3G 回線 (SUI タイプのみ) を使用する場合は、ネット ワークハブなどが不要となることがあります)。

※ 構成により RS-485 端子には何も接続しない場合があります。

#### **□ LAN ケーブル ご用意いただくもの**

 パワーコンディショナとルータ・ネットワークハブ間に使用します。 推奨ケーブル:STP または UTP ケーブル(パワーコンディショナが推奨するケーブルをご用意ください)

### **□ 接続する台数分のパワーコンディショナの IP アドレスの情報**

#### **(または、パワーコンディショナの設定変更方法等)**

 別紙「出荷時設定表」との照合を行ってください。 異なる場合には、IP アドレスを正しく設定しなおす必要があります。

 **□ ネットワークハブ**(接続するネットワーク機器に対応したポート数を確認してください)

# **パワーコンディショナとの接続が RS-485 の場合**

パワーコンディショナと ZERO 本体を接続するための RS-485 通信ケーブルの用意が必要です。

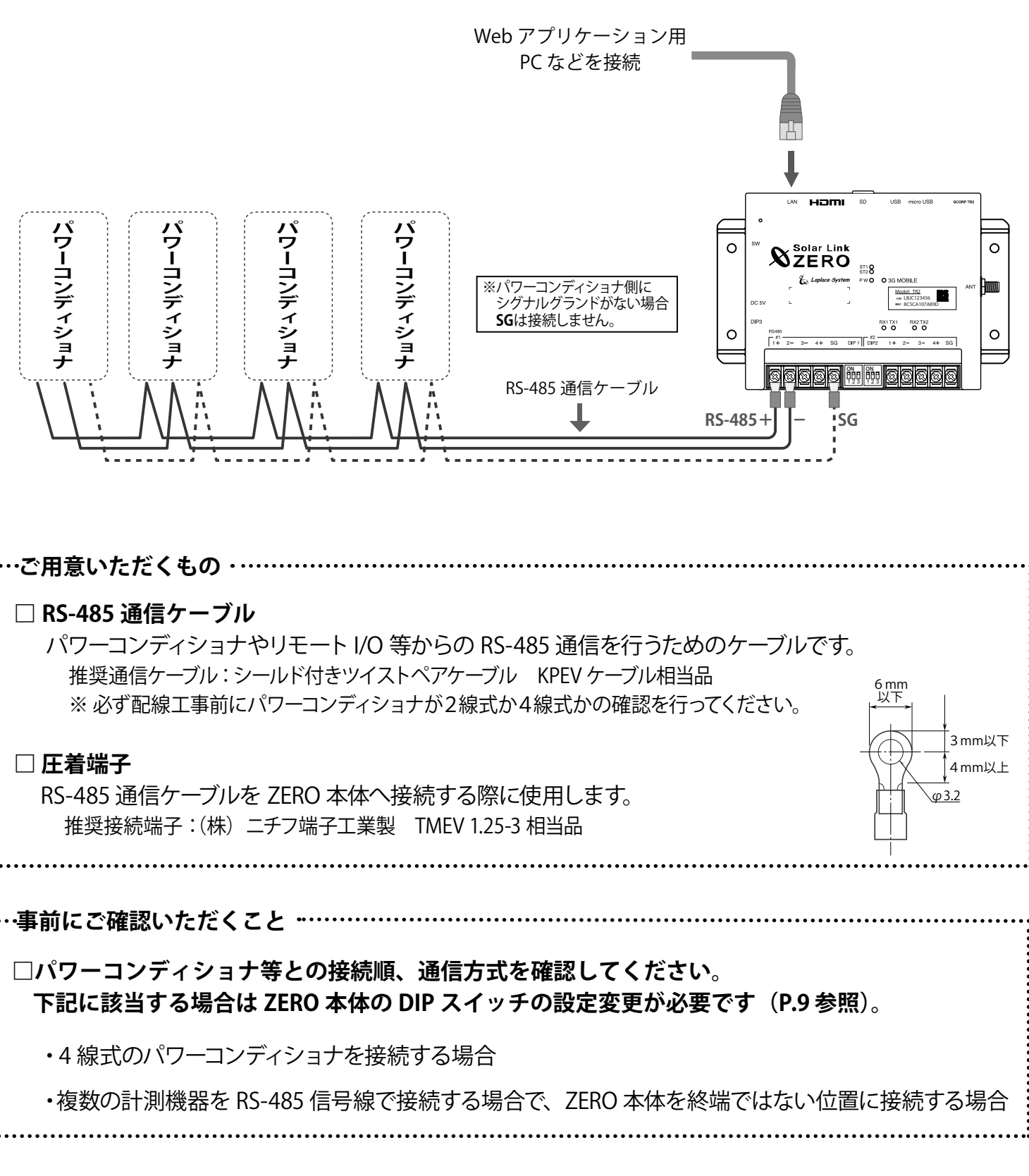

# <span id="page-9-0"></span>**3 設置場所の確認**

設置いただく前に以下の内容をご確認ください。

- □ 作業が安全に行える場所。
- □ 手が届く場所。 (施工中に ZERO 本体にマウスや Windows PC を接続し、時刻設定や計測確認を行う必要があります。)
- □ AC100V の商用電源が確保でき、ZERO 本体と電源コンセントが専用 AC アダプタで接続可能な場所。 (専用 AC アダプタのケーブル長:約 120cm)
- □ パワーコンディショナやリモート I/O 等から RS-485 通信ケーブルが十分に届く場所。 (RS-485 接続の場合)
- □ ZERO 本体を入れる収納箱がある場合は、収納箱を設置できる広さが十分にある場所。

□ 【SUI タイプで 3G 通信機能を使用する場合】NTT docomo の 3G 回線が安定して届く場所。 (下記を参照し、設置前に電波強度を確認してください)

※以下の場所は避けてください。

- ●湿気やホコリが多い場所
- ●最高気温が 60℃を超える場所
- ●直射日光の当たる場所
- ●熱の発生する場所(ストーブ・ヒーターなど)の近く

※屋外に設置する場合は、十分な防水対策がされた収納箱に収めて設置してください。

計測端末の LED による電波強度確認【SUI タイプで 3G 通信機能を使用する場合】

設置予定の場所に電波が安定して届いている事を確認します。 (本機での 3G 通信には NTT docomo FOMA 通信サービスを利用します)。

計測端末の 3G MOBILE LED が点灯しない場所での通信は行えません。 また、3G MOBILE LED の点灯時に、ST1 LED(赤)が点滅した場合は電波強度が弱い事を示します。

● LED の状態と内容

 $\begin{array}{c} \bullet \\ \bullet \\ \bullet \end{array}$ 

 $\bullet$ 

 $\bullet$  $\bullet$  注音

注意

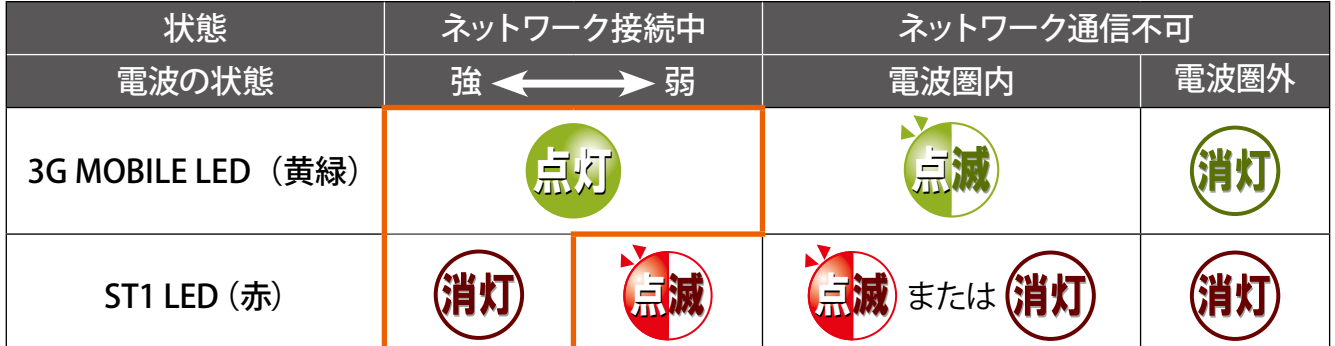

#### ●確認の手順

- ① 計測端末に 3G 通信用アンテナを取り付けます。
- ② DC 電源ケーブルのプラグを計測端末に挿して電源を供給します。

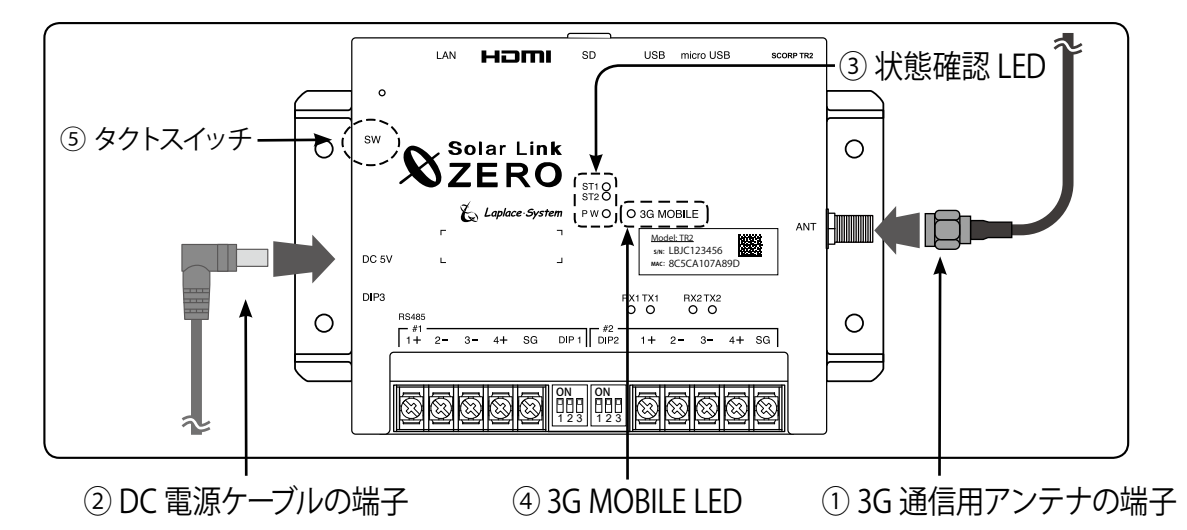

- ③ 計測端末が正常に起動するまでしばらくお待ちください。(状態確認 LED の確認) 電源を入れた後 ST1 LED (赤) が長く点灯した後、消灯か点滅に変われば起動しています。
- ④ 「3G MOBILE LED(黄緑)」の点灯と「ST1 LED(赤)」の消灯を確認します。 LED 表示が上記の組み合わせでない場合は、ボックスやアンテナの位置を変えてください。
- ⑤ 確認が完了したら、[P.12](#page-15-1) を参照し、計測端末を正しい手順で停止し電源を切ります。

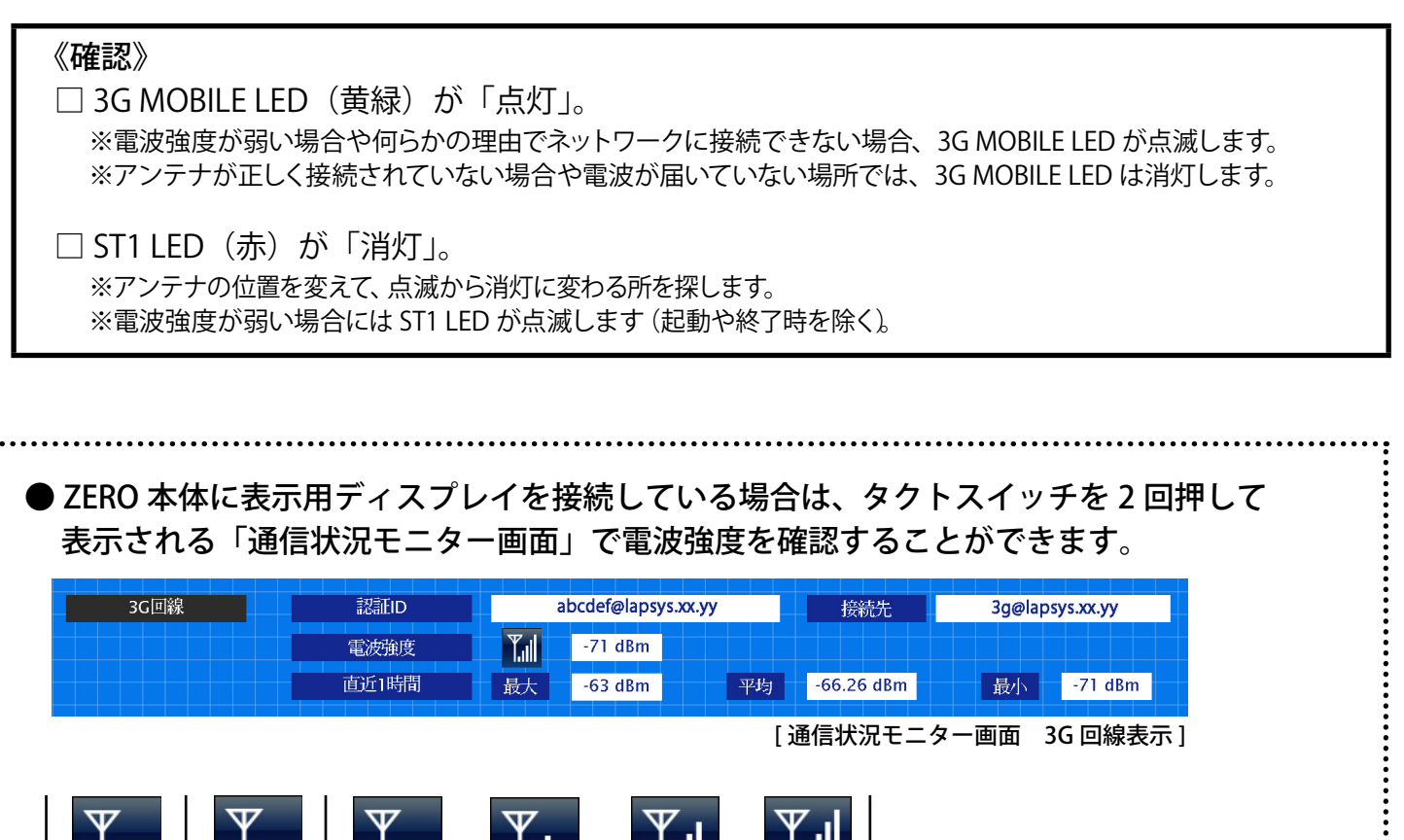

J.M.

**MIL** 

圏外 電波:弱 電子 電波:強⇒良好

Ы

Ш

# <span id="page-11-0"></span>**4 ZERO 本体の取付**

ZERO 本体を取り付けます。配線用のスペースを必ず確保してください。

● HDMI ポートが上になるように設置してください(下図の通り)。 図のように設置できない場合は、HDMI ケーブルが抜けないよう止め具などで固定してください。

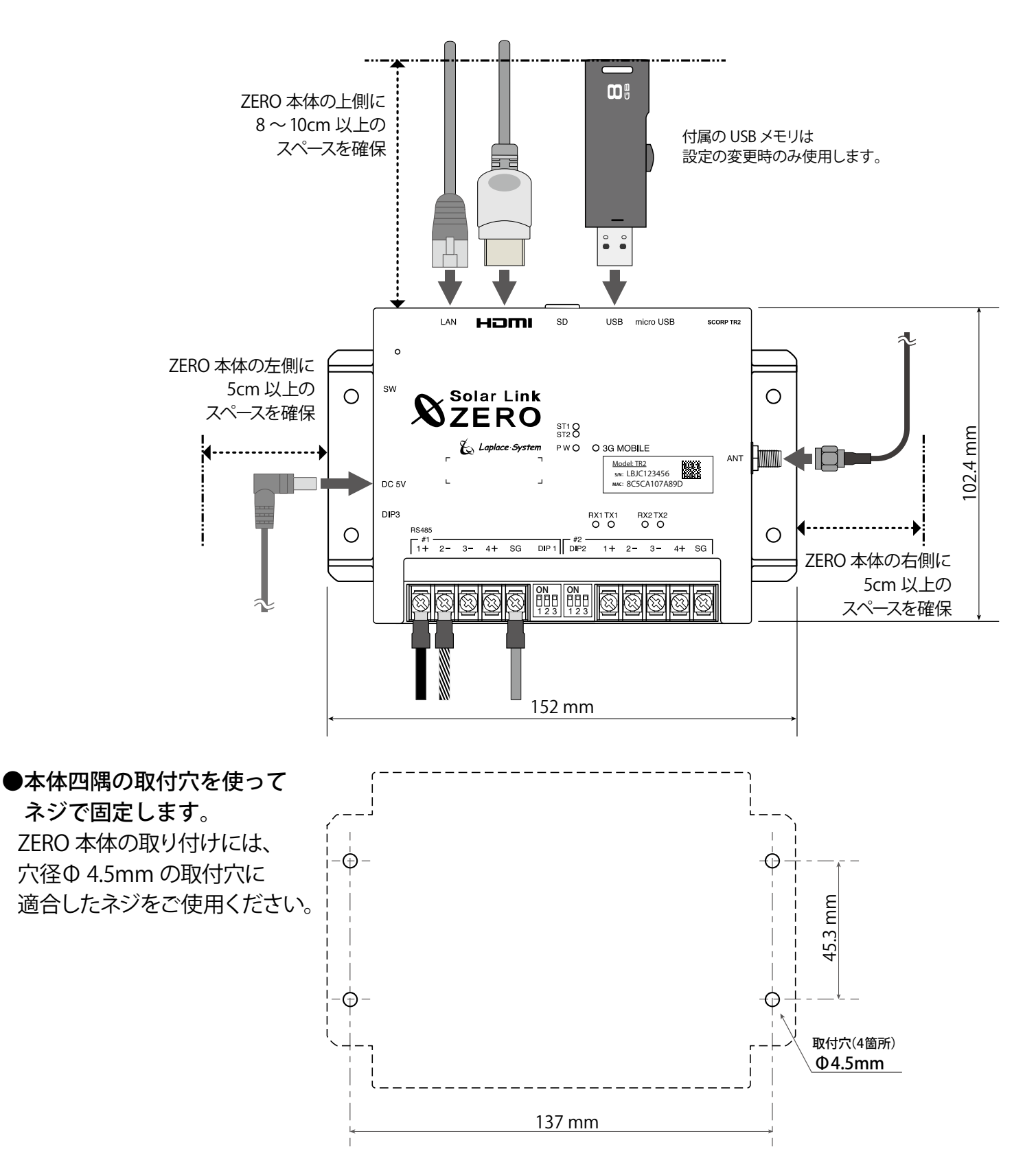

# <span id="page-12-0"></span>**5 信号線の接続と設定(対象:RS-485 通信)**

パワーコンディショナ等との接続が RS-485 信号線の場合、確認が必要です。Ethernet (LAN ケーブル) のみで接続されている場合は確認不要です。[「5.2 信号線の接続\(P.10\)」](#page-13-1)へお進みください。

### <span id="page-12-1"></span>5.1 DIP スイッチの設定確認

パワーコンディショナ等との接続が RS-485 の場合、通信仕様に合わせて ZERO 本体の DIP スイッチを 設定する必要があります。(出荷時設定済:別紙「出荷時設定表」をご確認ください)

#### ● パワーコンディショナの RS-485 仕様の確認(2線式と4線式)

RS-485 通信仕様には2線式と4線式があります。それぞれの伝送方式に応じて DIP1, 2, 3 を設定します。 [→「DIP スイッチの設定\(P.24\)」参](#page-27-1)照

#### **● RS-485 線の接続確認(終端抵抗)**

ZERO 本体の標準の出荷時設定では、ポート1、ポート2 ともに終端抵抗は ON です。 下図のように、通常は ZERO 本体が RS-485 接続の終端となる接続をお勧めします。

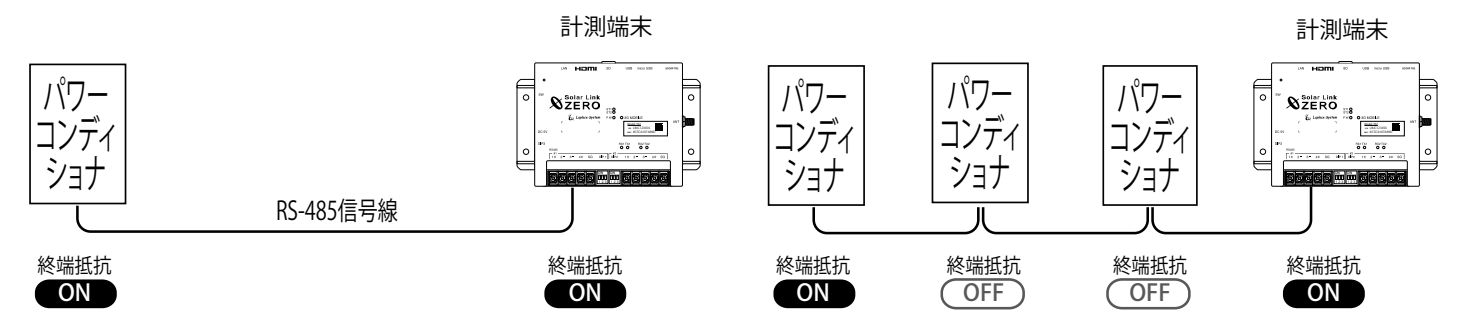

LED 盤の接続や、パワーコンディショナの配置などの理由により、ZERO 本体が RS-485 信号線の終端と ならない場合には、終端抵抗を OFF にする必要があります。

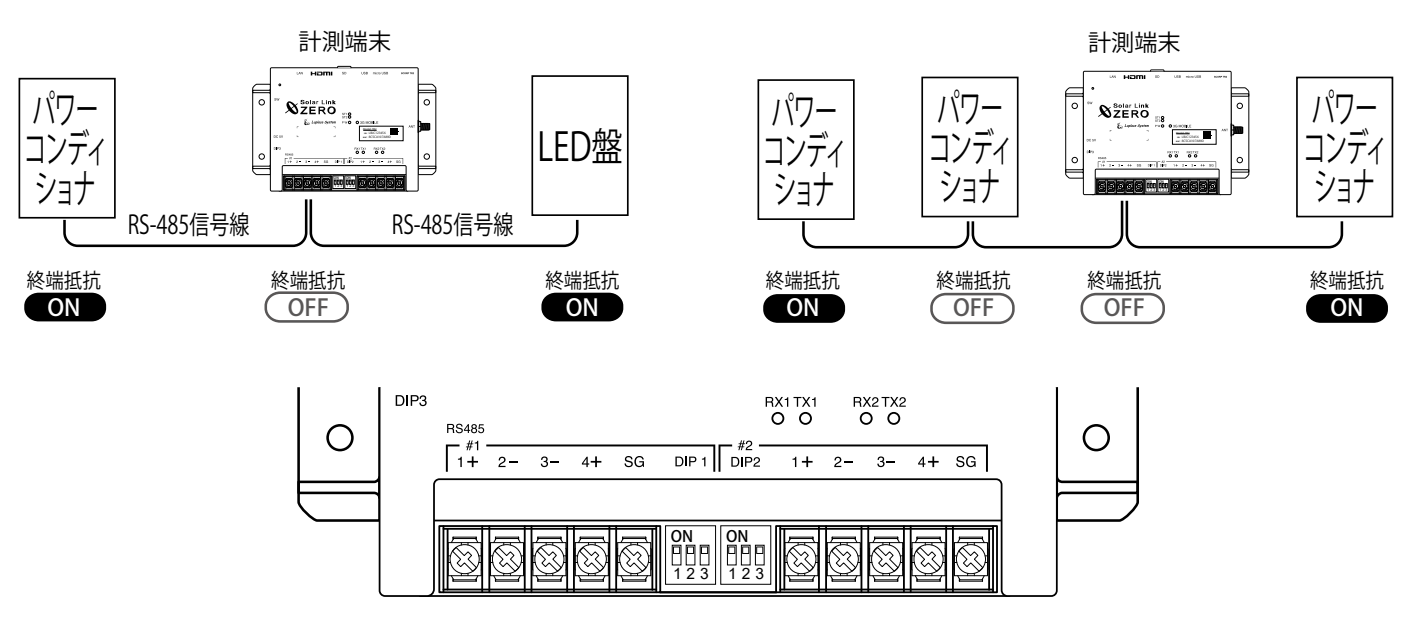

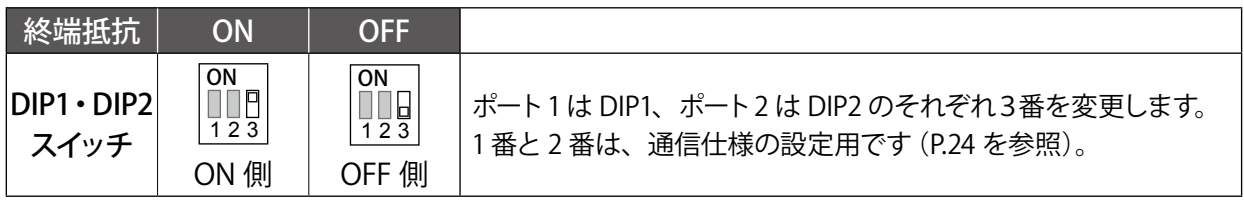

# <span id="page-13-1"></span><span id="page-13-0"></span>5.2 信号線の接続

パワーコンディショナやリモート I/O 等からの RS-485 信号線を ZERO 本体に接続します ※ Ethernet 接続のパワーコンディショナのみの構成では何も接続しない場合があります。

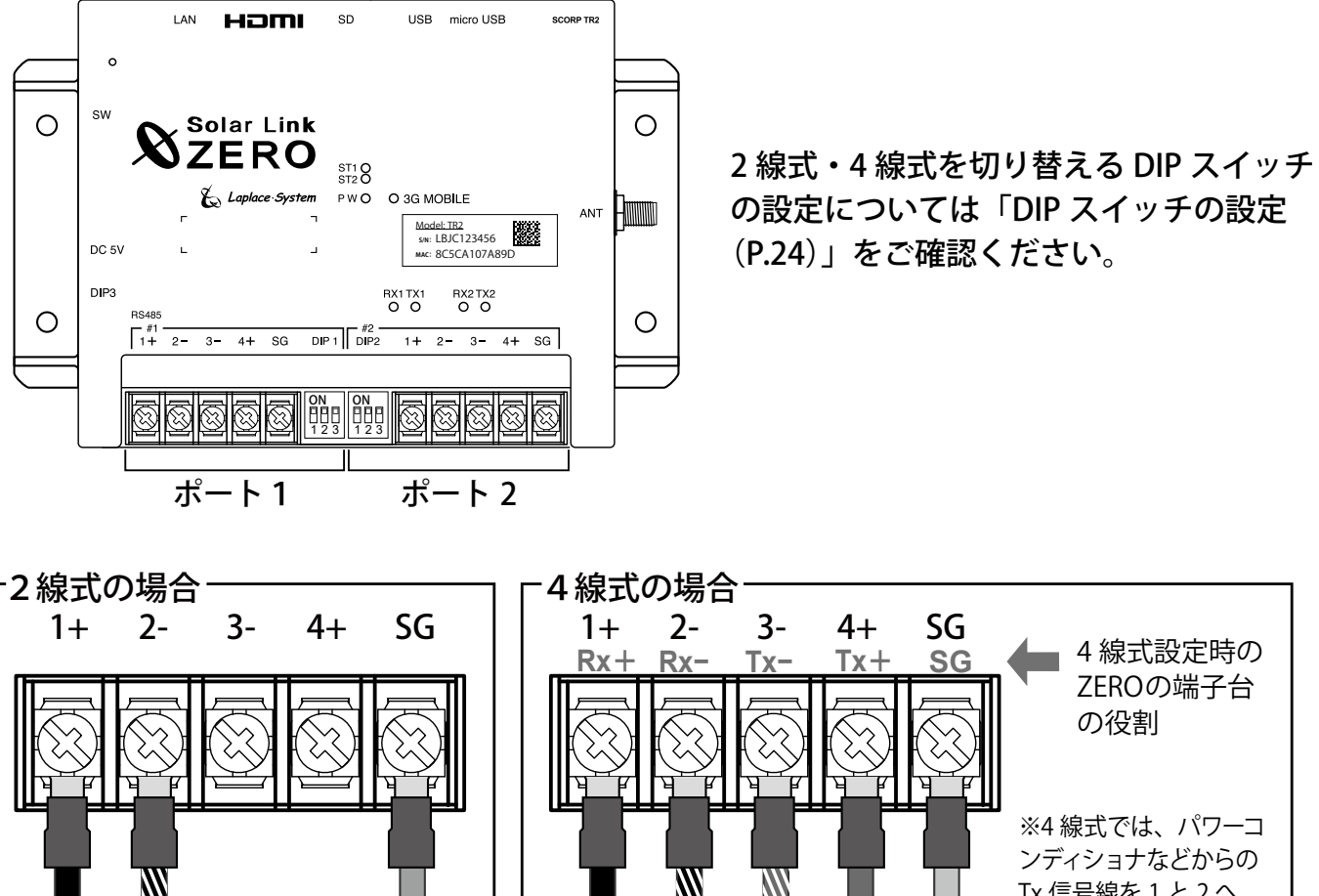

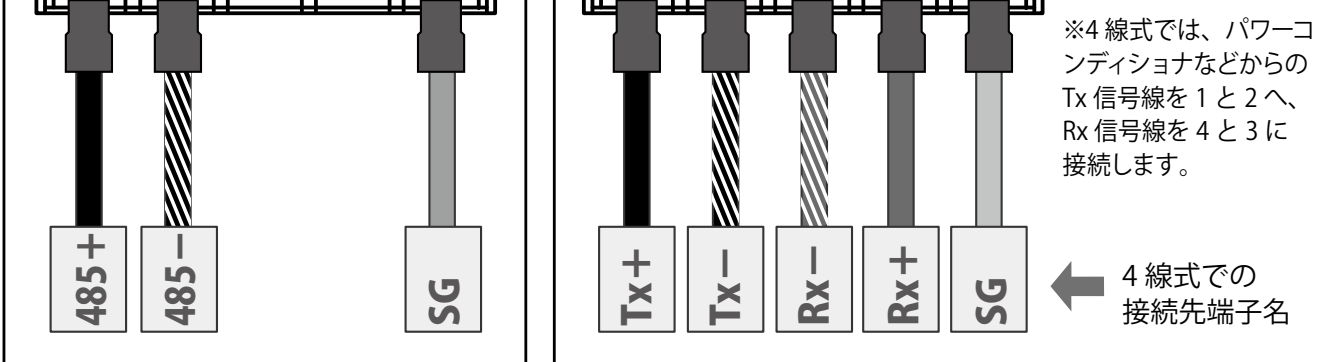

**ポート1・ポート2共通**

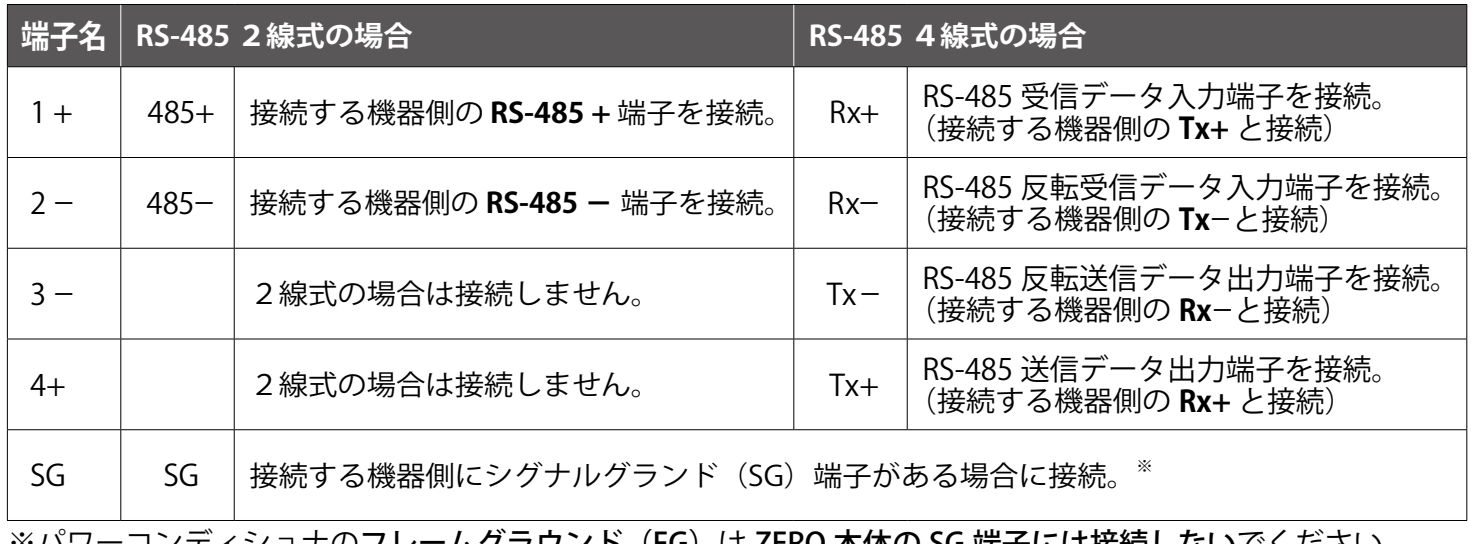

※バワーコンディショナのフレームクラウンド(FG)は ZERO 本体の SG 端子には接続しないでください。

# <span id="page-14-0"></span>**6 配線と ZERO 本体の起動**

# 6.1 ケーブル類の接続

パワーコンディショナとの通信が Ethernet 通信の場合や、有線 LAN 経由でネットワークに接続する 場合は、ネットワークハブ等からの LAN ケーブルを ZERO 本体に接続します。 ディスプレイは HDMI ケーブルで ZERO 本体と接続します。HDMI エクステンダーを使用する場合は [P.25](#page-28-1) の接続例を参照してください。

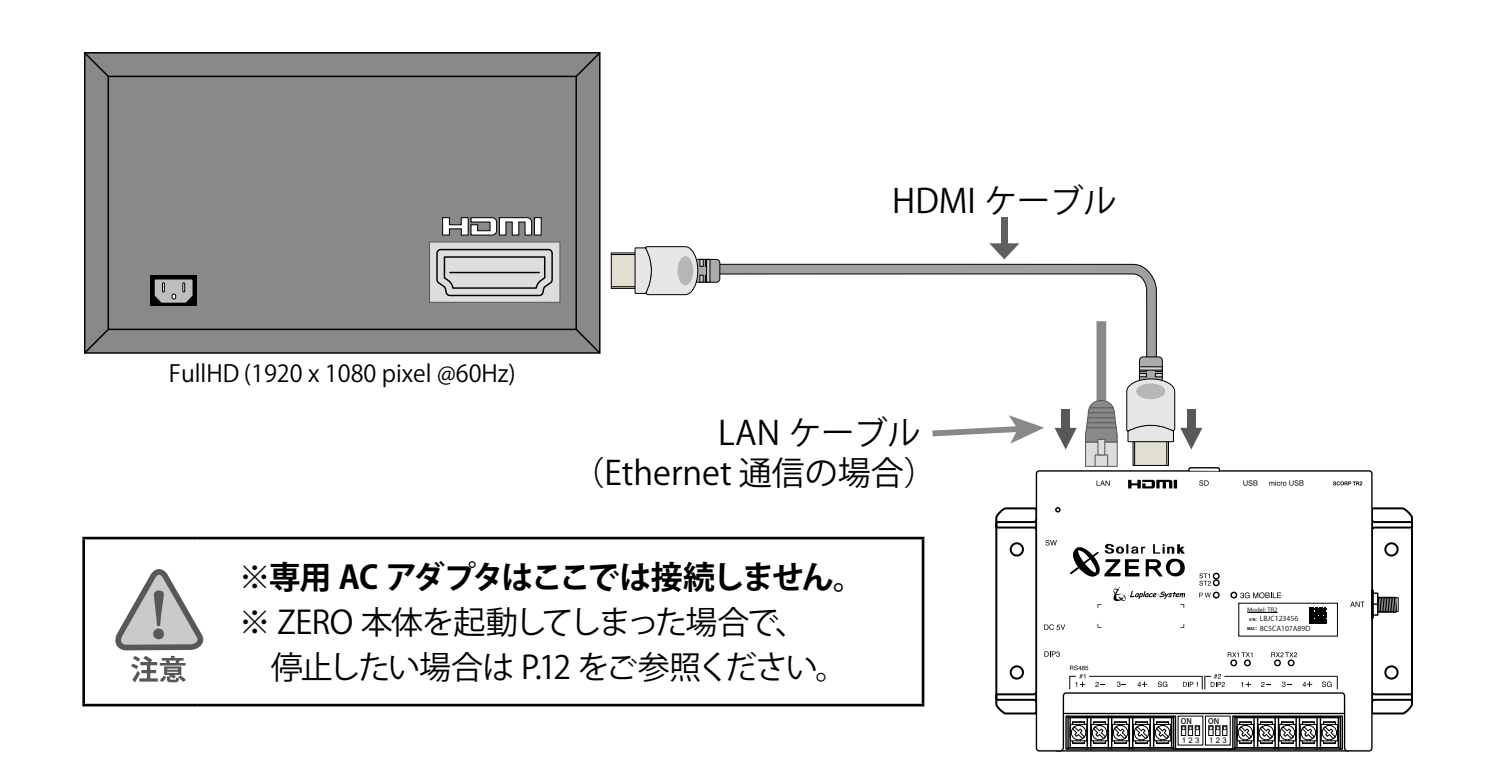

# 6.2 ZERO 本体の起動

**CHECK** 

#### ZERO 本体に専用 AC アダプタを接続して起動します。 起動後ディスプレイに起動画面が表示されます。

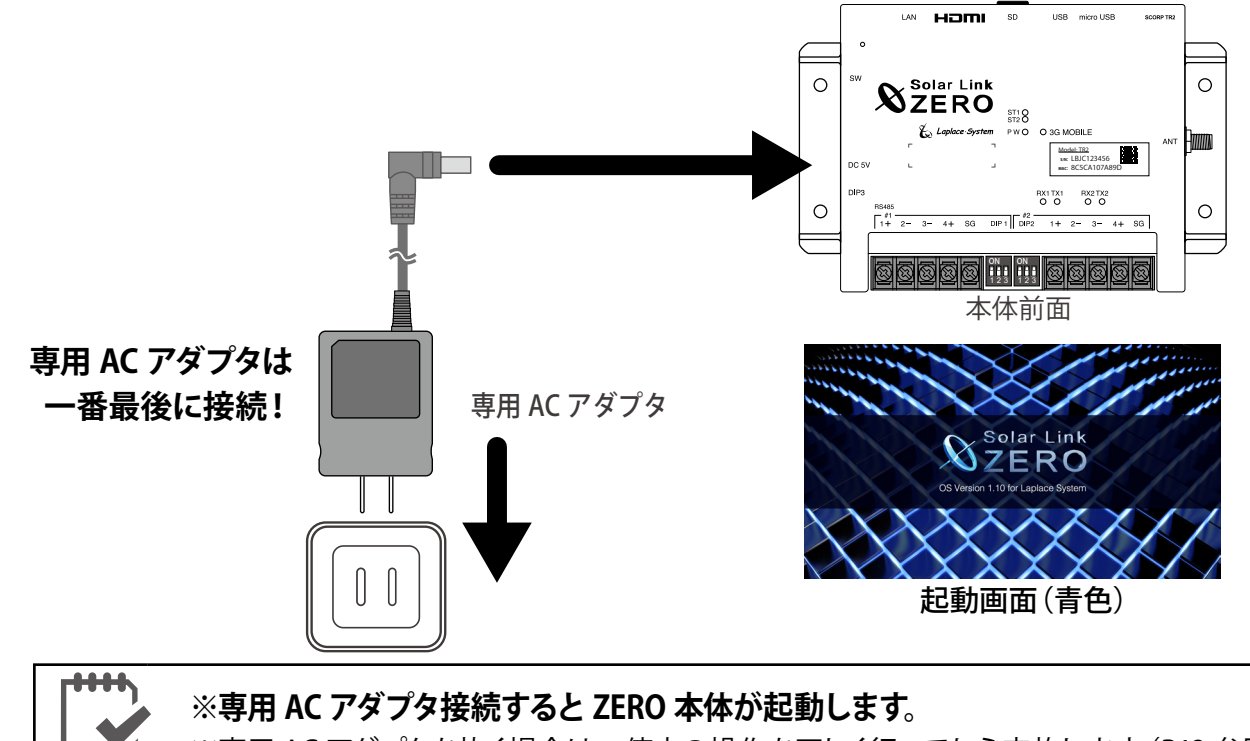

※専用 AC アダプタを抜く場合は、停止の操作を正しく行ってから実施します([P.12](#page-15-1) 参照)。

# <span id="page-15-1"></span><span id="page-15-0"></span>**7 基本操作と動作の確認**

**計測端末の起動・終了(停止と電源断)、再起動の手順です。**

#### 7.1 起動

#### **電源が供給されると同時に起動を開始します。**

**※ 電源スイッチはありません。**

※「停止」操作で停止させた後に起動する場合は、DC 電源プラグを抜き差ししてください。

### 7.2 終了(停止と電源断)

#### **計測端末のタクトスイッチを 6 秒以上長押しした後、離します。**

#### ①タクトスイッチ 6 秒以上押す ②LED 確認 または ディスプレイ画面の確認 ■左側面 ■正面 画面 a Homi **N** ZERO **Solar Link**  $\bigcirc$ **ZERO** 終了処理中(赤い画面)  $rac{\mathsf{ST1}}{\mathsf{ST2}}$ **Model: TR2 S/N: MAC:** LBJC123456 8C5CA107A89D 3DC電源プラグ DIP3  $\frac{1}{2}$ 画面 b を抜く **ON** ON 123 123 ※画面 b (青い画面) が表示されるまで、DC 電源プラグは抜かないでください。 インスティング 停止処理完了 (青い画面)

# **【停止状態の確認】**

タクトスイッチを離すと ST1 LED (赤) が点滅します (ディスプレイには画面 a が表示されます)。 その後の PW LED (緑) のみ点灯している状態が 15 秒以上続いたことを確認するか、 ディスプレイに画面 b が表示されたら、DC 電源プラグを抜きます。

### 7.3 再起動 ー 通常は行いません

### **計測端末のタクトスイッチを 3 秒程度長押しした後、離します。**

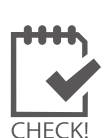

※ タクトスイッチを押す時間で再起動となるか停止となるかが変わります(上記参照)。

- ※ 計測端末の再起動中や停止している間は計測されません。
- ※ 停止状態から再起動を行う場合は、DC 電源プラグの抜き差しを行ってください。
- ※ 急な電源の切り入りは故障の原因となりますので、電源断後は 10 秒程度の間隔を空けてか ら電源を供給してください。
	- ※ 本体の再起動にはしばらく時間がかかります(約 2 分)。

# <span id="page-16-0"></span>7.4 LED 表示

### **■ 状態を示す LED[ST1・ST2・PW・3G MOBILE]**

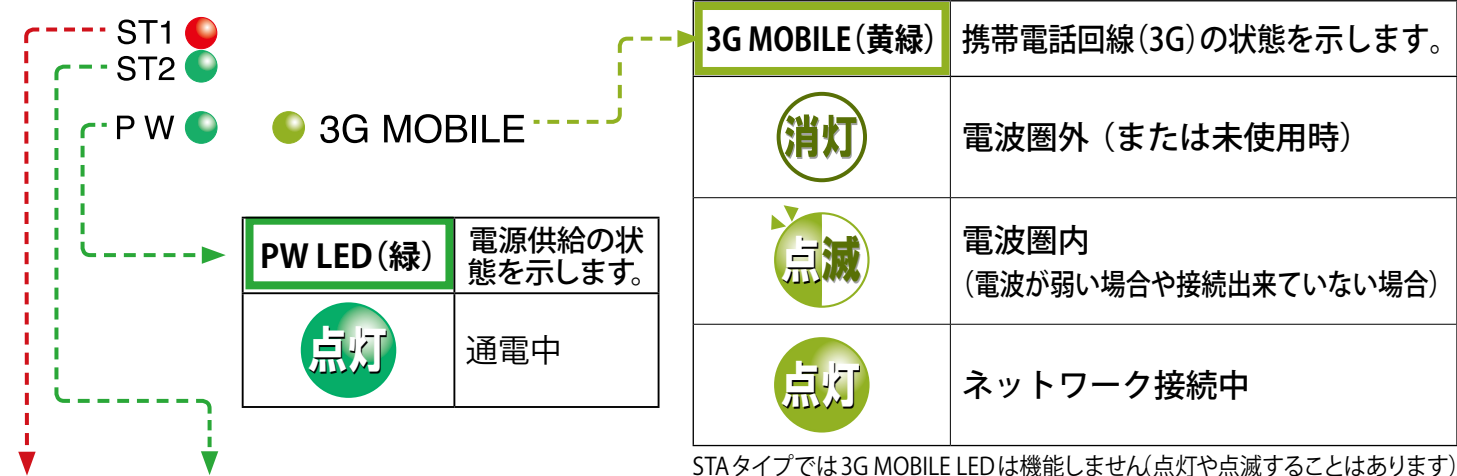

STAタイプでは3G MOBILE LED は機能しません(点灯や点滅することはあります)

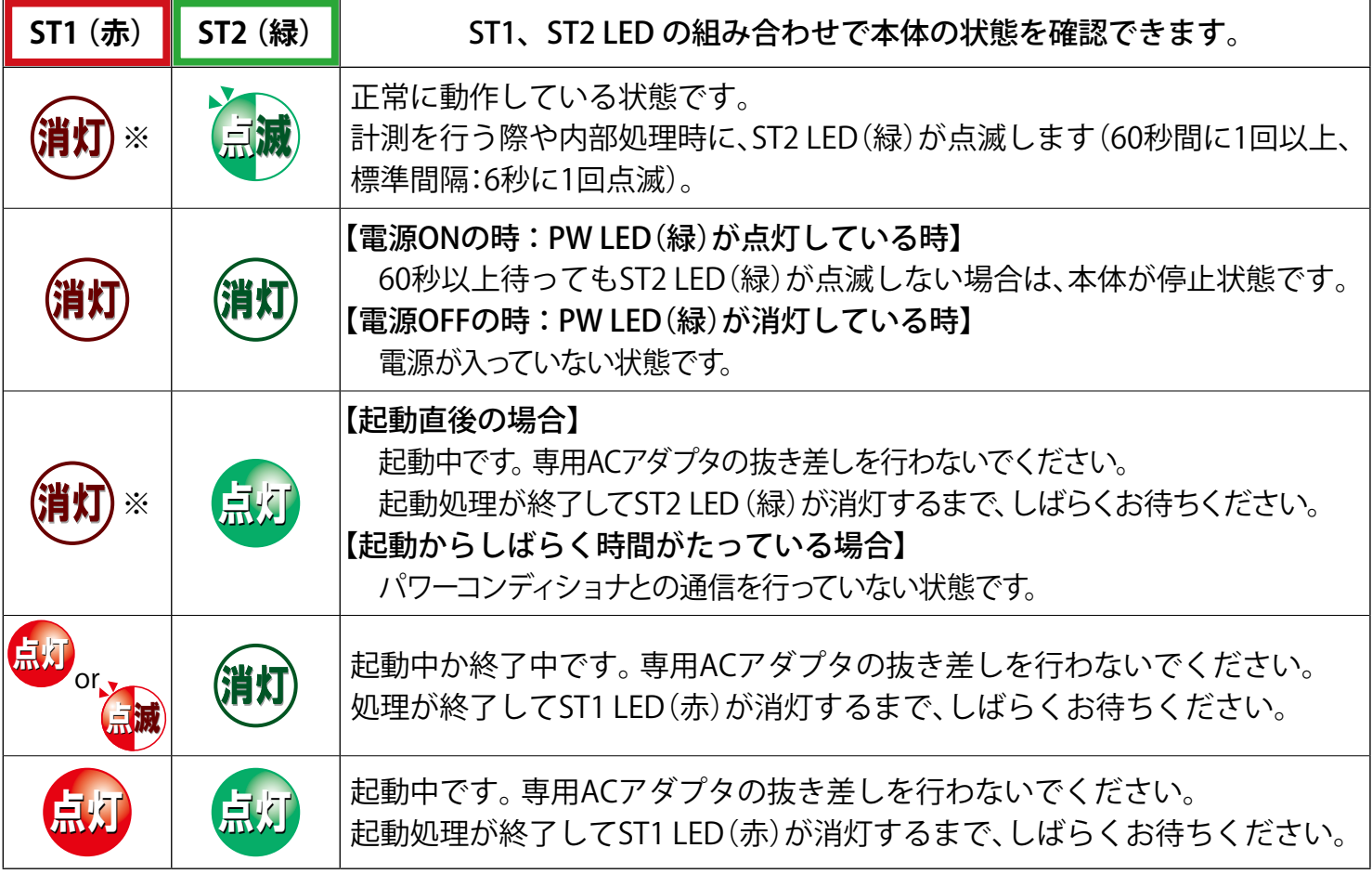

※ 3G電波強度に応じて、ST1(赤)が1回または2回の点滅を繰り返す場合があります(STAタイプでは点滅しません)。

# **◆ RS-485 通信の状態を示す LED[RX1・TX1 RX2・TX2]**

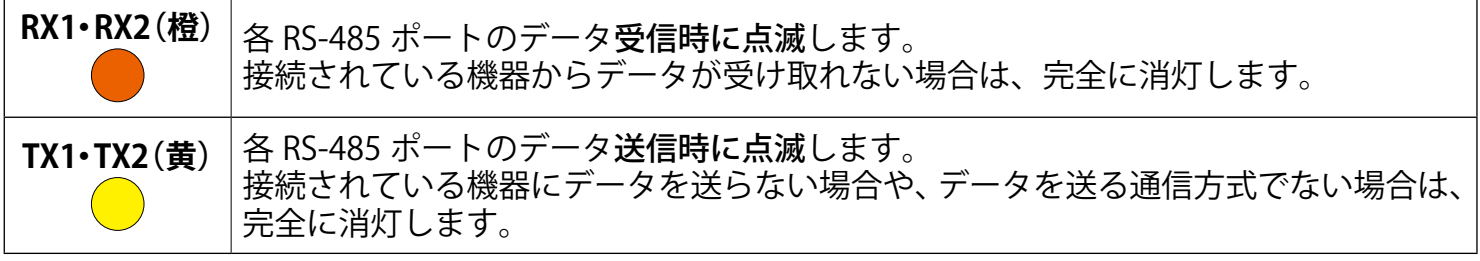

※ **RS-485 ポートに接続していない場合は、両 LED とも消灯したままです。**

# <span id="page-17-0"></span>**8 Web ブラウザでの計測状況の確認**

ZERO 本体に接続された全ての計測機器 (パワーコンディショナやリモート I/O など) の計測が、 正常に行われているか確認します。確認のために Windows PC の Web ブラウザ(以下、ブラウザ) を使用した WEB アプリケーション機能を使用します。

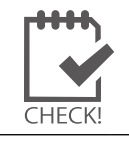

※表示用ディスプレイがある場合は Windows PC を使用せずに、ディスプレイ画面上で計測状況の 確認を行うことが可能です (P.17 参照)。いずれかの方法で計測状況の確認を行ってください。

# 8.1 Web アプリケーションの閲覧準備

# **1. Windows PC をネットワークに参加させる**

Windows PC を ZERO 本体が所属するネットワークのハブやルータに、LAN ケーブルで接続します。無線 LAN 環境がある場合は無線 LAN 経由で接続しても Web アプリケーションをご利用頂けます。

※ ネットワークへの接続はあらかじめ管理者の方の許可を得た上で行ってください

※ ZERO の IP アドレスが固定の場合、Windows PC と ZERO を 1 対 1 で接続することも可能です。固定 IP が設定 されている場合は出荷時設定表(別紙)が添付されます。添付が無い場合、IP アドレスは自動取得設定です。

※ ZERO 本体と Windows PC を無線で 1 対 1 で接続することはできません。

# **2. Web アプリケーションの画面を開く**

- 1. Web アプリケーションに対応したブラウザ(P.3)を起動します。
- 2. ブラウザのアドレスバーに 「http:// (ZERO 本体の IP アドレス)/」と 入力し、Enter キーを押すと発電データ画面が表示されます(右図)。
	- ※ ZERO の IP アドレスは出荷時設定表(別紙)をご覧ください。別紙が 無い場合、IP アドレスは自動取得設定なので、ネットワーク内で ZERO に割り当てられた IP アドレスをご確認の上、入力してください。
	- ※ ディスプレイがある場合、本体側面のタクトスイッチを 2 回押して表示され ティスプレイカ 8598物ロ、全体関固シアプリスイック とと出汗 じく扱かにれ<br>る通信状況モニター画面で IP アドレスを確認できます。(取扱説明書参照) キャンプ - - - - - - 発電データ画面

26.0 kW

16.5 kWh

0.72 KW/m

 $25.0 c$ 

現在の発電電力

本日の発電電力量

現在の日差しの強さ

現在の気温

# **◆ Web アプリケーションに接続できない場合は WindowsPC のネットワーク設定をご確認ください**

# ●有線 LAN 接続の場合(無線 LAN 接続は次ページ参照)

- 1. デスクトップ画面左下の [ マーク ] → [ 設定 © ] をクリックして Windows の設定を開きます。
- 2. [ ネットワークとインターネット 命 ] → [ ネットワークと共有センター ] で [ 接続 : ローカルエリア接続 (ま たはイーサネット)1をクリックし、ローカル エリア接続 (またはイーサネット) の状態を開きます。
- 3. [ プロパティ ] → [ インターネットプロトコルバージョン4 (TCP/IP) ] を選択し [ プロパティ ] をクリックします。
- 4.下画面で接続状況に応じて次にように設定し、[OK] をクリックします。

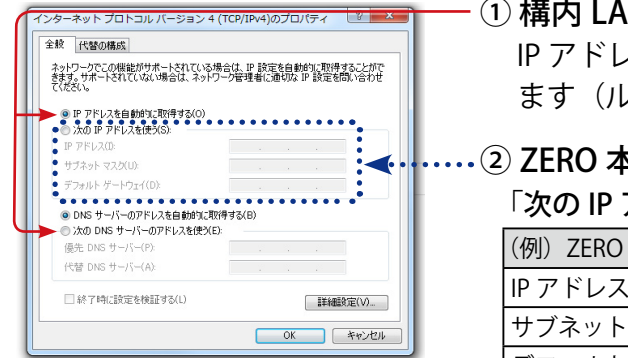

N 経由で接続する場合(ネットワークハブやルータ経由) IP アドレス、DNS サーバーで「自動的に取得する」にチェックを入れ ます(ルータの DHCP 設定が ON であることが前提です)。

# $\tt x$ 体と Windows PC を 1 対 1 で直接接続する場合

アドレスを使う」にチェックをいれ、以下を参考に入力します

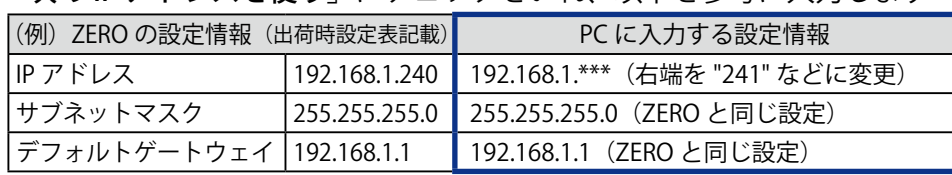

#### <span id="page-18-1"></span>**●無線 LAN 接続の場合**

※無線 LAN 接続およびその接続方法に関しては、ネットワーク管理者の方の確認が必要です。

- 1. デスクトップ画面左下の [ H マーク ] → [ 設定 <sup>| 發 |</sup> ] をクリックして Windows の設定を開きます。
- 2. [ ネットワークとインターネット (←) ]→[ ネットワークと共有センター ]で [ 接続: Wi-Fi] をクリックし、 ワイヤレスネットワーク接続の状態を開きます。
- 3. [ ワイヤレスネットワーク接続の状態 ] 画面から、有線 LAN 接続の場合と同様に設定画面に進みます。 4.「IP アドレスを自動的に取得する」「DNS サーバーのアドレスを自動的に取得する」を選択します。

#### <span id="page-18-0"></span>8.2 日時確認と時計合わせ

《確認》

計測データは内部時計の日時で記録されますので、必ず現在の日付・時刻となっていることを確認してください。

#### **1. ZERO 本体に設定されている日時の確認**

Web アプリケーション画面の「計測データ」タブを選択し、上部に表示された「更新日時」を確認します。

□「更新日時」が現在の日時と概ね一致しているか。

系統:LAN 重新日時: 2016/04/14 13:12 計測項目 PCS<sub>1</sub> PCS<sub>2</sub>  $0.00$  $\overline{100}$ 

→現在の日時と異なる場合は、下記の手順で正しい現在の日時を設定します。

#### 2. 時計合わせ (日時を修正する場合)

① アドレスバーに「http://(ZERO 本体の IP アドレス)/system」と入力し、Enter キーを押します。

② ユーザ名とパスワードの入力が求められるので、下記のように入力します。

ユーザー名: user-admin パスワード: drY4qfxF

※左記のパスワードは 2017 年 7 月時点の内容で、予告なく変 更される場合があります。左記の入力でログインできない 場合は、裏表紙のお問い合わせ先までお問合せください。

- ③ 設定する日時を入力し「設定]をクリックします。
- ④「時計合わせが正常に完了しました」と表示されれば、時計合わせは完了です。
- ⑤「計測画面」をクリックすると、元の画面に戻ります。

④設定完了後に表示

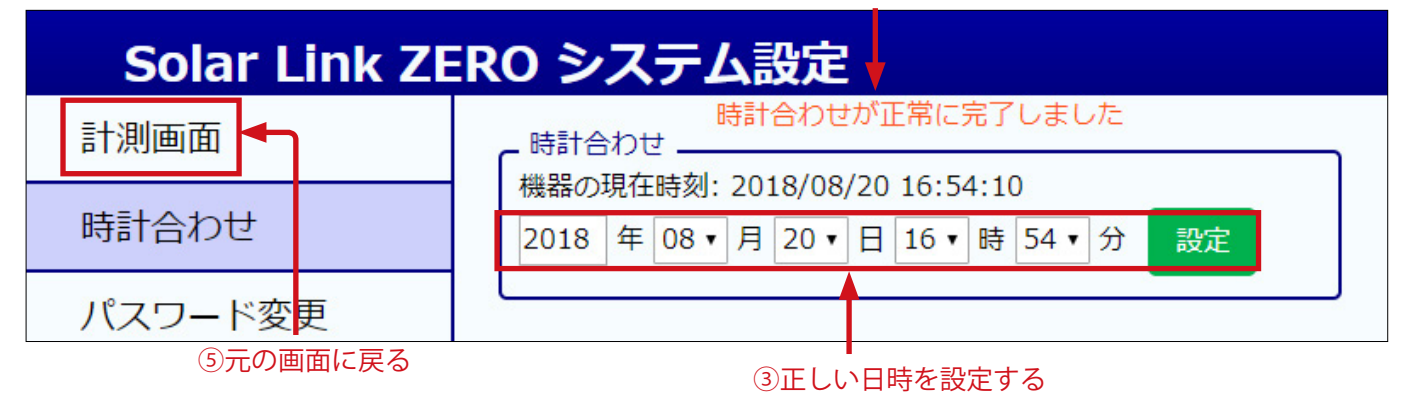

<span id="page-19-0"></span>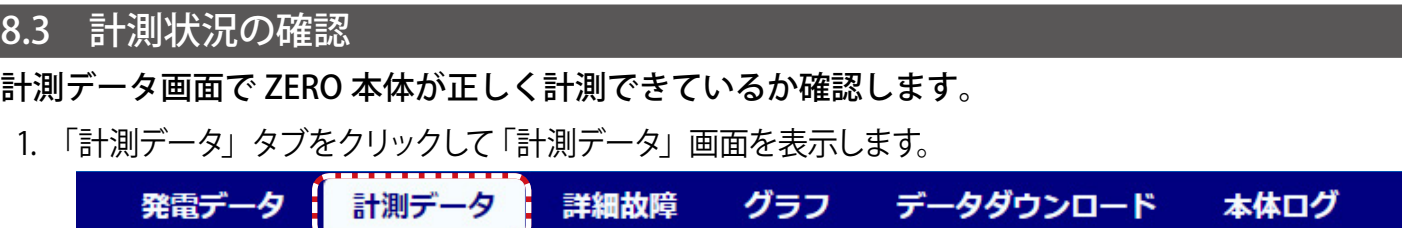

2. 各系統には接続された機器の種類が表示され、その状態が [ 正常・異常・無通信 ] のアイコンで 表示されます。状態アイコン、および機器名をクリックして表示される詳細データを参照し、正しく 計測が行われていることを確認します。

※ 詳細データは計測機器の種類により、系統単位 または 計測機器単位で表示されます。

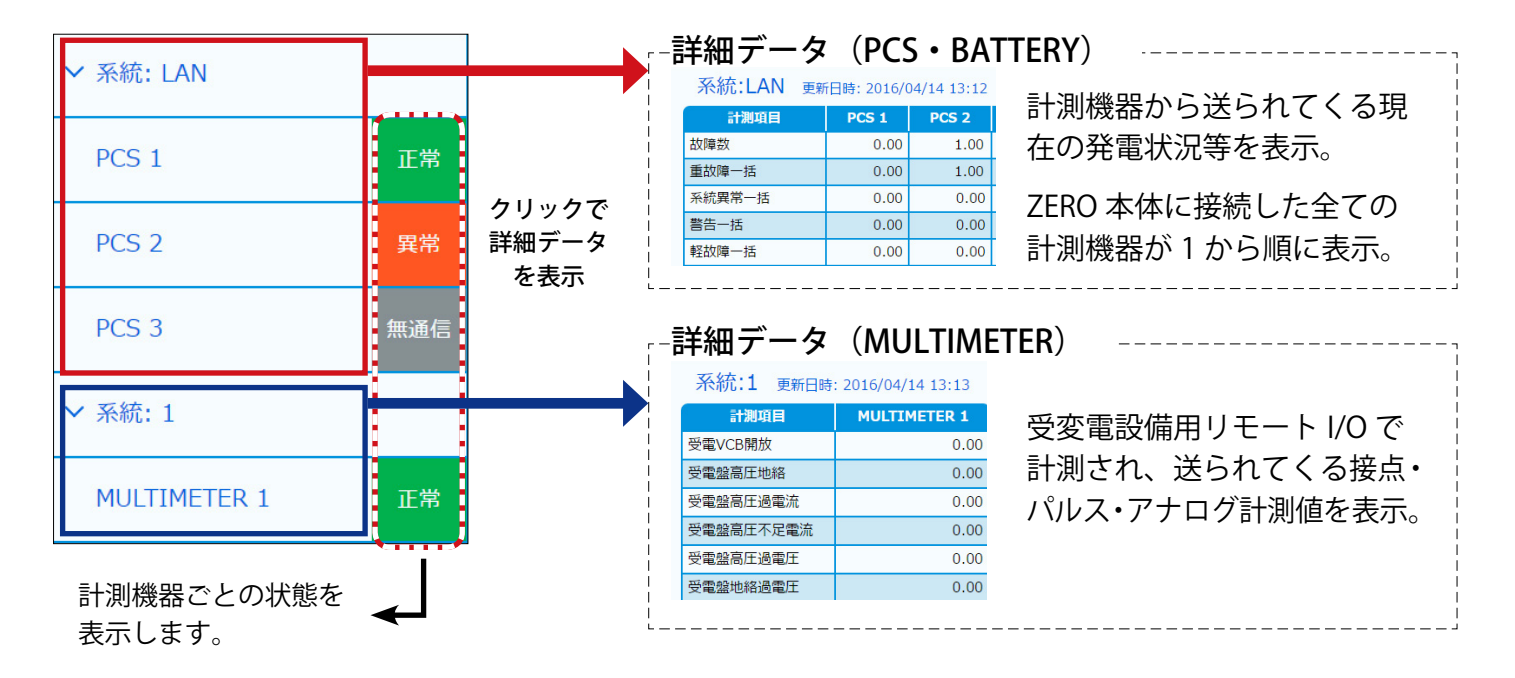

- ※接続機器名称はパワーコンディショナでは PCS、蓄電池では BATTERY、リモート I/O 等では、 MULTIMETER と表示されます。
- ※表示値は 6 秒ごとの画面更新時か、画面再読み込み時に更新されます。PCS との通信が、6 ~ 60 秒 ごと(機種や台数による)ため、最新情報の反映に最大 60 数秒かかる場合があります。

《確認》

□ 状態リストの表示アイコンが全て " 正常 "と表示されているか。 □ データの詳細 (PCS · BATTERY) に表示された計測値が、PCS と一致しているか。 □ データの詳細 (MULTIMETER) に正しく計測値等が表示されているか。

# <span id="page-20-0"></span>**9 表示用ディスプレイでの計測状況の確認(表示用ディスプレイがある場合)**

ZERO に表示用ディスプレイが接続されている場合は、「計測状況モニター」画面を操作することで、 ディスプレイ画面上で計測状況の確認を行うことができます。

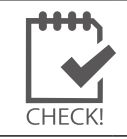

※受変電設備からのアナログ信号を受信するリモート I/O(接点入力、積算パルス入力、ア ナログ入力など)がある場合は、Web アプリケーションでの計測確認が必要です。

### 9.1 計測状況モニターの操作

計測画面で ZERO 本体側面のタクトスイッチ (白いボタン) を1回押すと計測状況モニター画面が表示され ます。計測状況モニター画面では以下の情報が表示されます。 また、マウスを接続することで時計合わせ、画面切替の操作が可能です [\(P.18](#page-21-0)  $\sim$  [P.19\)](#page-22-1)

**現在の計測状況表示 日付と時刻の表示 ※マウスでクリックすると日時の設定ができます** 計測状況モニター  $2016/04/13$  16:18 現在の発電電力  $kW$ 現在の制御率  $%$ 現在の日射強度 kW/mi 205 現在の気温 ່ຽ 本日の発電電力量 **kWh** PCS<sub>1</sub> PCS<sub>2</sub> PCS<sub>3</sub> PCS<sub>4</sub> PCS<sub>5</sub> 10.0 kW 10.0 kW 10.0 kW 10.0 kW 10.0 kW 正常:制御無し 正常:制御無し 正常:制御無し 正常:制御無し 正常:制御無! PCS<sub>6</sub> PCS<sub>7</sub> PCS 8 PCS 9 **PCS 10** 10.0 kW 10.0 kW 10.0 kW 10.0 kW 10.0 kW 正常:制御無し 正常:制御無し 正常:制御無し 正常:制御無し 正常:制御無 **「計測状況モニター」画面 矢印ボタン PCS ごとの発電電力 ※ 11 台以上の場合はボタンで および PCS 状態表示 画面切替([P.19](#page-22-1)) ※蓄電池付きシステムの場合は 「BATTERY」と表示**

# <span id="page-21-1"></span><span id="page-21-0"></span>9.2 日時確認と時計合わせ

画面右上に ZERO 本体内部に設定されている日時が表示されます。計測データは内部時計の日時で記録 されますので、必ず現在の日付・時刻となっていることを確認してください。

#### 《確認》

□表示されている現在の日付・時刻が正しい時刻となっているか。

#### ●表示されている日時が正しくない場合、下記の手順で正しい日時を設定します。

① ZERO 本体の USB ポートにマウスを接続すると、数秒後にマウスカーソルが画面上に表示されます。

- ② マウスを操作し、モニター画面右上に表示されている時刻表示部分をクリックします。
- ③ 表示された TIME SETTING 画面には現在 ZERO 本体に設定されている日時が表示されるので、 変更部分をマウスで選択(赤枠で囲まれる)し、数値を入力します。

④ 入力後「Set」をクリックします。

⑤ 約 10 秒間の設定処理の後、画面が再度読み込まれますので、日時が変更されているか確認します。

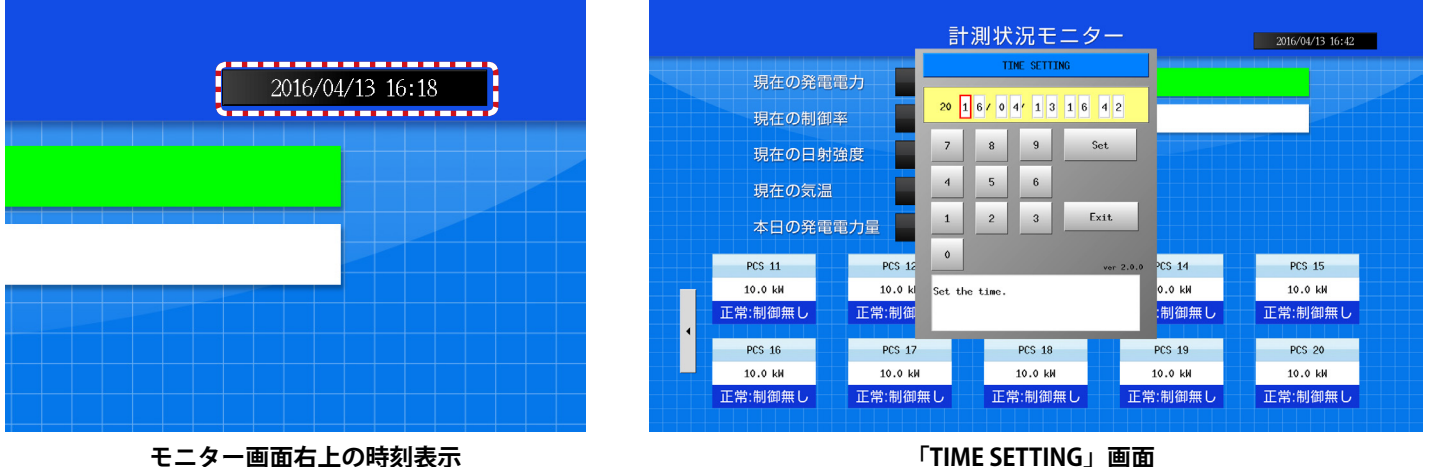

# <span id="page-22-1"></span><span id="page-22-0"></span>9.3 計測状況の確認

#### **1. 現在の計測状況表示**

現在の各種計測状況が表示されます。計測機器が複数台接続されている場合は合算値が表示されます。

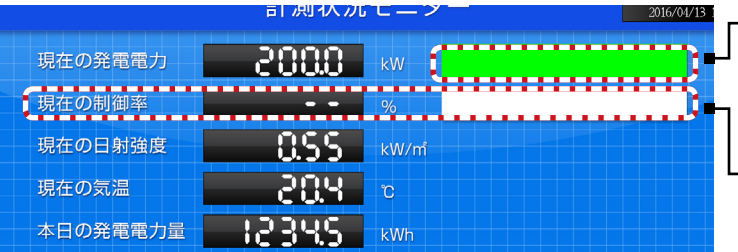

**※現在の発電電力割合ゲージ** 設定されている設備容量を 100% とした場合の 現在の発電電力の割合が緑色で表示されます。

**※現在の制御率および制御率ゲージ** 出力制御を行う場合に制御率を表示します。

#### **2. 計測機器毎の発電電力および計測機器状態表示**

ZERO 本体に接続されている各計測機器の**発電電力**と**計測機器状態**が、接続台数分表示されます。

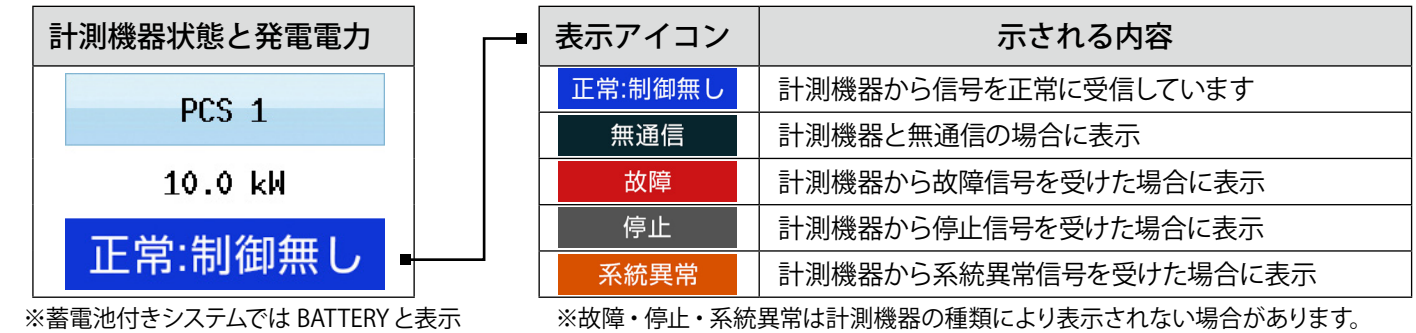

※計測機器毎の発電電力および状態表示は、1 画面につき最大 10 台まで 表示されます。計測機器が 10 台以上接続されている場合は、画面右端の矢印ボタン をクリックすることで、 次の 10 台に表示を切り替えることができます。

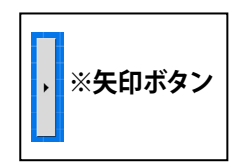

#### 《確認》

□接続されている計測機器の台数分の情報が表示されているか。 □全ての計測機器の状態表示が「正常」と表示されているか。 □計測機器の状態と画面の表示内容に乖離はないか。

# <span id="page-23-0"></span>**10 トラブルの原因切り分けと対策**

### 10.1 LED 表示の確認

<span id="page-23-1"></span>ST2 LED (緑) が点灯したままで点滅しない

**→ ZERO 本体とパワーコンディショナが通信できていない状態です。下記の項目をご確認ください。**

#### **【RS-485 接続・Ethernet 接続共通】**

- ●パワーコンディショナの電源をご確認ください。
- ZERO 本体とパワーコンディショナ間のケーブル (RS-485 信号線または LAN ケーブル) が 途中で断線していないかご確認ください。
- ●パワーコンディショナのアドレス設定をされたかご確認ください。 ※パワーコンディショナの設定や操作方法はパワーコンディショナのメーカーにお問い合わせいただくか、 パワーコンディショナに付属する取扱説明書をご確認ください。

#### **【RS-485 接続の場合】**

● ZERO 本体の端子台への RS-485 信号線のプラス・マイナスの接続が逆になっていないか ご確認ください。特に 4 線式の場合は、3、4番端子が特殊なのでご注意ください。

**【Ethernet(TCP/IP) 接続の場合】**

- LAN ケーブルが LAN ポートにしっかりと挿入されてるかご確認ください。
- ●パワーコンディショナの IP アドレス設定が正しいかご確認ください。

< IP アドレス設定確認手順> ※操作の前に USB メモリ内の全てをコピーし、バックアップをお取りください。

- (1)付属の USB メモリを Windows PC に接続します。
- (2)USB メモリ内の **conf.exe**(または **conf**)を ダブルクリックして設定ツール画面を開きます。
- **(3)計測関係設定**メニューの**計測機器**をクリック して計測機器画面を開きます。

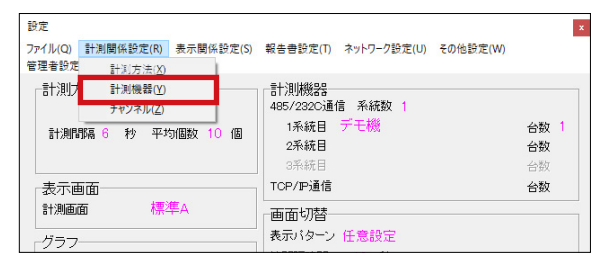

(4)システム構成の LAN ポート:◯◯(パワーコンディショナ名)を選択してから **IP アドレス 設定**をクリックし、接続台数分の IP アドレスが正しく設定されているか確認します。

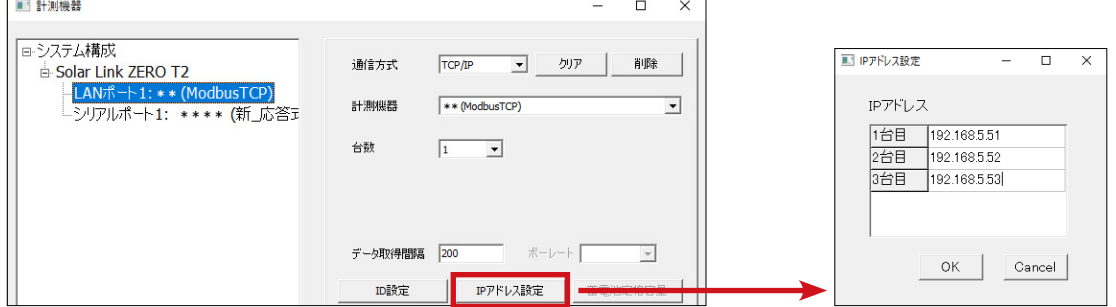

#### < IP アドレス設定変更手順>

- (1)IP アドレスを変更する場合、上記(4)で任意の IP アドレスを入力し **OK** をクリックします。
- (2)計測データの削除などに関する確認が表示されますが、全て **OK** をクリックして画面を閉じます。
- (3) PC から USB メモリを取り外し、ZERO 本体に挿入して再起動します (→ P.12 参照)。
- (4) ZERO 本体の LED 表示を確認し、通信の可否を確認します(PW (緑) が点灯、ST2 (緑) が点滅)。
- (5)ディスプレイがある場合は画面表示が正しいことを確認し、USB メモリを取り外して保管します。 ※設定変更後に再度 USB メモリ内の全てをコピーし、バックアップをお取りください。

<span id="page-24-0"></span>10.2 画面表示の確認(表示用ディスプレイがある場合)

ディスプレイに「入力信号がありません」などの文言が表示されている

**→ディスプレイが映像入力信号を認識できていない状態です。**

●ディスプレイの入力表示設定は正しいかご確認ください。 ディスプレイの取扱説明書で「入力切換」などの説明をご参照ください。

ディスプレイに「解像度が合っていません」などの文言が表示されている

**→ ZERO の表示仕様を満たしていないディスプレイである可能性があります。**

 ●ディスプレイの取扱説明書等で、対応する画像解像度をご確認ください。 (1920 x 1080 または 1080p に対応との記載をご確認ください。)

表示用ディスプレイの画面表示がおかしい

**→ディスプレイの設定に依存している場合があります。**

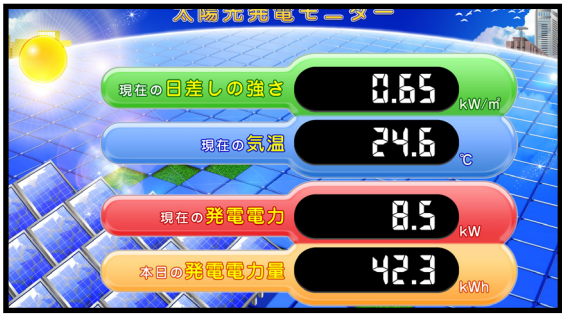

画面枠からはみでている アンチャング 画面が中央に寄っている

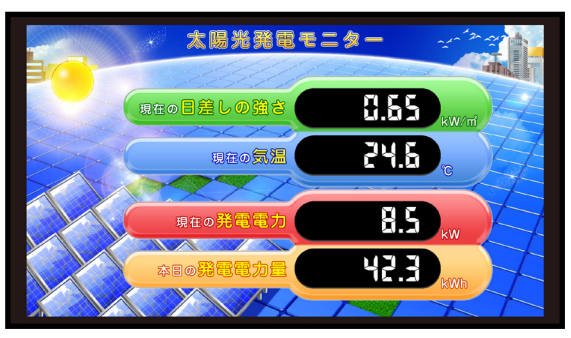

- ●ディスプレイの設定メニュー(スケール、アスペクト比、映像モードなど)から適切な表示と なる設定を選択してください。機種によっては、「アンダースキャン」や「オーバースキャン」 の ON/OFF 切替もお試しください。
- ZERO 本体とディスプレイの間に、エクステンダーや変換器を接続している場合で、 それらの機器に設定を切り替える機能(またはメニュー)がある場合は、 1080p、1920 × 1080 @60Hz などもお試しください。

画面が真っ暗のまま、または、なにも表示されない

**→いくつかの原因が考えられます。下記の項目についてご確認ください。**

**【ZERO 本体とディスプレイを HDMI ケーブルで直接接続している場合】**

- ●ディスプレイの電源をご確認ください。
- ZERO 本体とディスプレイを接続する HDMI ケーブルがしっかり HDMI ポートに挿入されてい るかご確認ください。
- ZERO 本体が起動しているかご確認ください。

**【エクステンダーを経由してディスプレイに画像を表示している場合】**

 ●エクステンダーのトランスミッター・レシーバ双方の電源をご確認ください。 ●双方の電源が入っている場合は、以下の手順で原因の切り分けを行ってください。

《ご用意いただくもの》

・短い(1 ~ 5m 程度)の市販の加工済 LAN ケーブル(ストレートタイプ)

- (1)エクステンダー間に接続されている LAN ケーブルを抜き、ご用意頂いた短い LAN ケーブルに差し 替えます。
- (2)ディスプレイの表示が改善されるかご確認ください。 改善された場合は、LAN ケーブルの不具合が疑われます。LAN をかしめ直すなどのご対応をお願い いたします。

改善されない場合は、エクステンダーの故障の恐れがあります。裏表紙に記載の「お問い合わせ先」 までご連絡ください。

発電電力が「---」表示になっている

#### **→ ZERO 本体とパワーコンディショナが通信できていない状態です。**

●「ST2 LED(緑)が点灯したままで点滅しない(P.20)」の項目をご確認ください。

「現在の日差しの強さ」と「現在の気温」の計測値が「---」になっている

**→実際の機器の接続状態と ZERO 内の設定が異なっている可能性があります。**

●パワーコンディショナが複数台の場合は、パワーコンディショナの2台目以降に日射計と気温 計が接続されていないかご確認ください。

2 台目以降に接続されている場合は裏表紙に記載の「お問い合わせ先」までご連絡ください。

「現在の日差しの強さ」または「現在の気温」の計測値が異常な値で表示されている

**→計測機器のレンジと ZERO のレンジ設定が異なっている可能性があります。**

●裏表紙に記載の「お問い合わせ先」までご連絡ください。

### <span id="page-26-0"></span>10.3 計測状況モニター画面の確認(表示用ディスプレイがある場合)

パワーコンディショナ 1 台または全てが無通信となっている

→ ZERO 本体とパワーコンディショナが通信できていない状態です。  [「ST2 LED\(緑\)が点灯したままで点滅しない\(P.20\)」を](#page-23-1) ご確認ください。

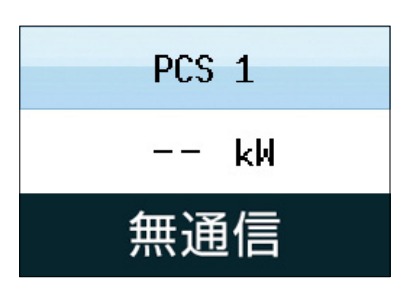

n 台目のパワーコンディショナのみ「無通信」と表示されている

→ n 台目のパワーコンディショナと ZERO 本体が通信できていない状態です。

- **n 台目のパワーコンディショナの電源をご確認ください。**
- ZERO本体と n 台目のパワーコンディショナ間のケーブル(RS-485 信号線または LAN ケーブル) が途中で断線していないかご確認ください。

# **● RS-485 接続の場合:**  ZERO 本体の端子台への RS-485 信号線のプラス・マイナスの接続が逆になっていないかご確 認ください。

● Ethernet 接続の場合:

- ・LAN ケーブルは LAN ポートにしっかりと挿入されているかご確認ください。
- ・n 台目のパワーコンディショナの IP アドレスの設定が正しいかご確認ください。 (確認手順については [P.20](#page-23-1) 参照)

PCS 状態が「故障」「停止」「系統異常」と表示されている。

→パワーコンディショナから該当の信号が送られている場合の表示です。 ●パワーコンディショナの状態を確認してください。

# <span id="page-27-0"></span>**付録**

### <span id="page-27-1"></span>DIP スイッチの設定

**RS-485 通信の通信仕様や、接続方式による終端抵抗の ON/OFF を DIP スイッチで設定しています。**

現地の仕様に合わせて出荷時に設定済みです。 出荷時の設定については別紙:「出荷時設定表」をご確認ください。

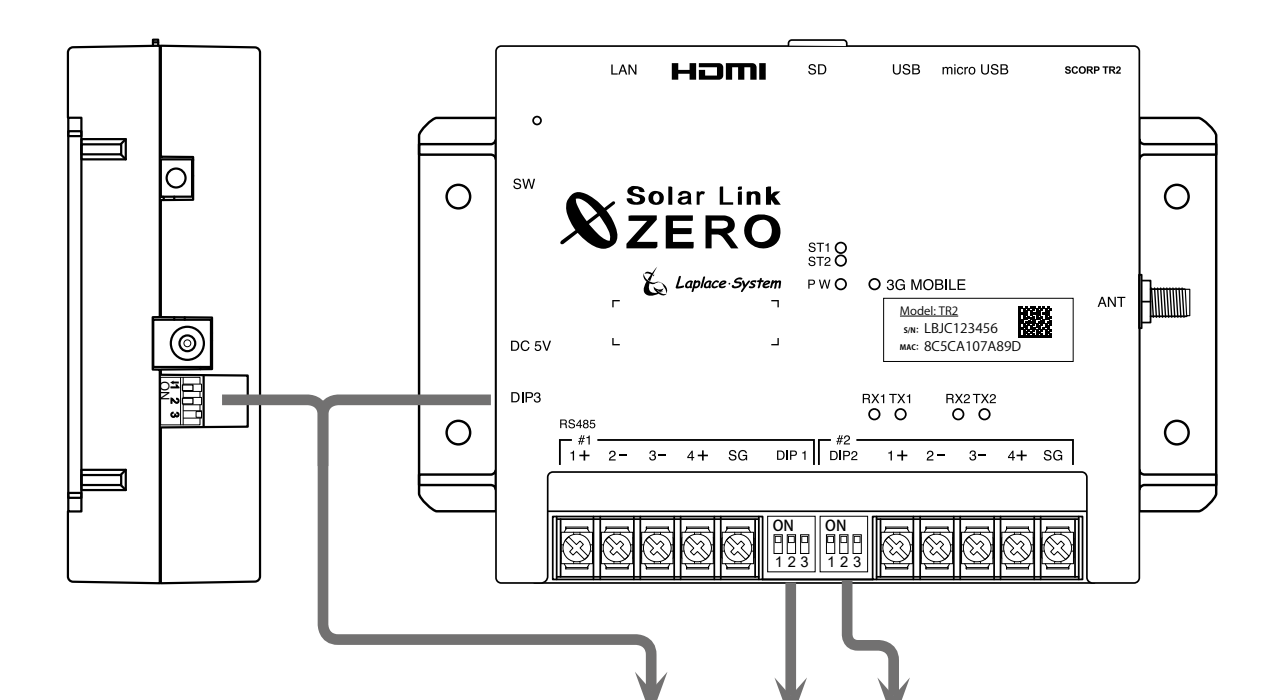

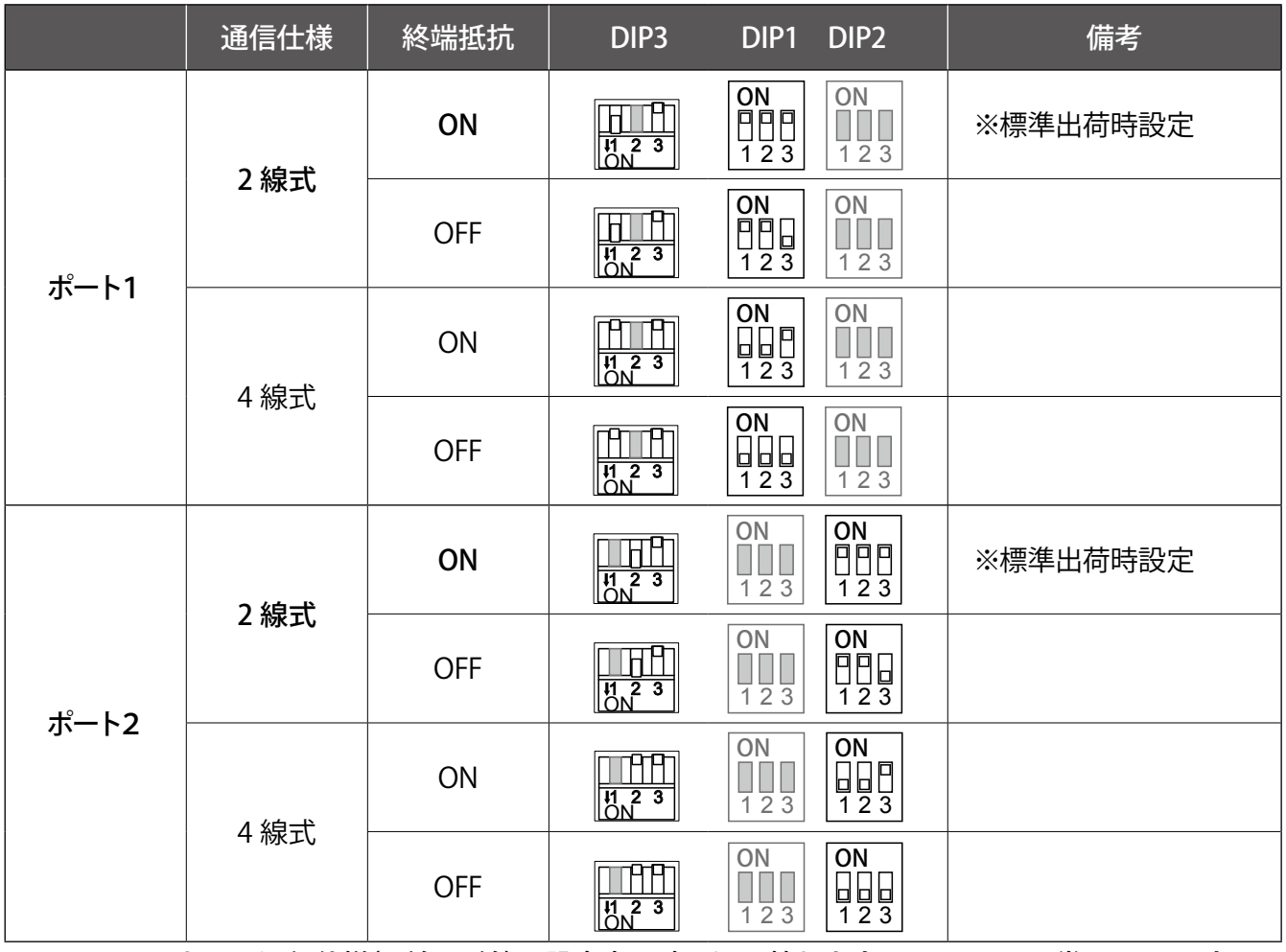

※ DIP3 の 1 と2は通信仕様(2線 /4線)の設定変更時に切り替えます。DIP3 の 3 は常に OFF です。

#### <span id="page-28-1"></span><span id="page-28-0"></span>**ET-HST/R1300(Digitogo 製)**

下図は ET-HST/R1300 を使用した場合の構成例です。

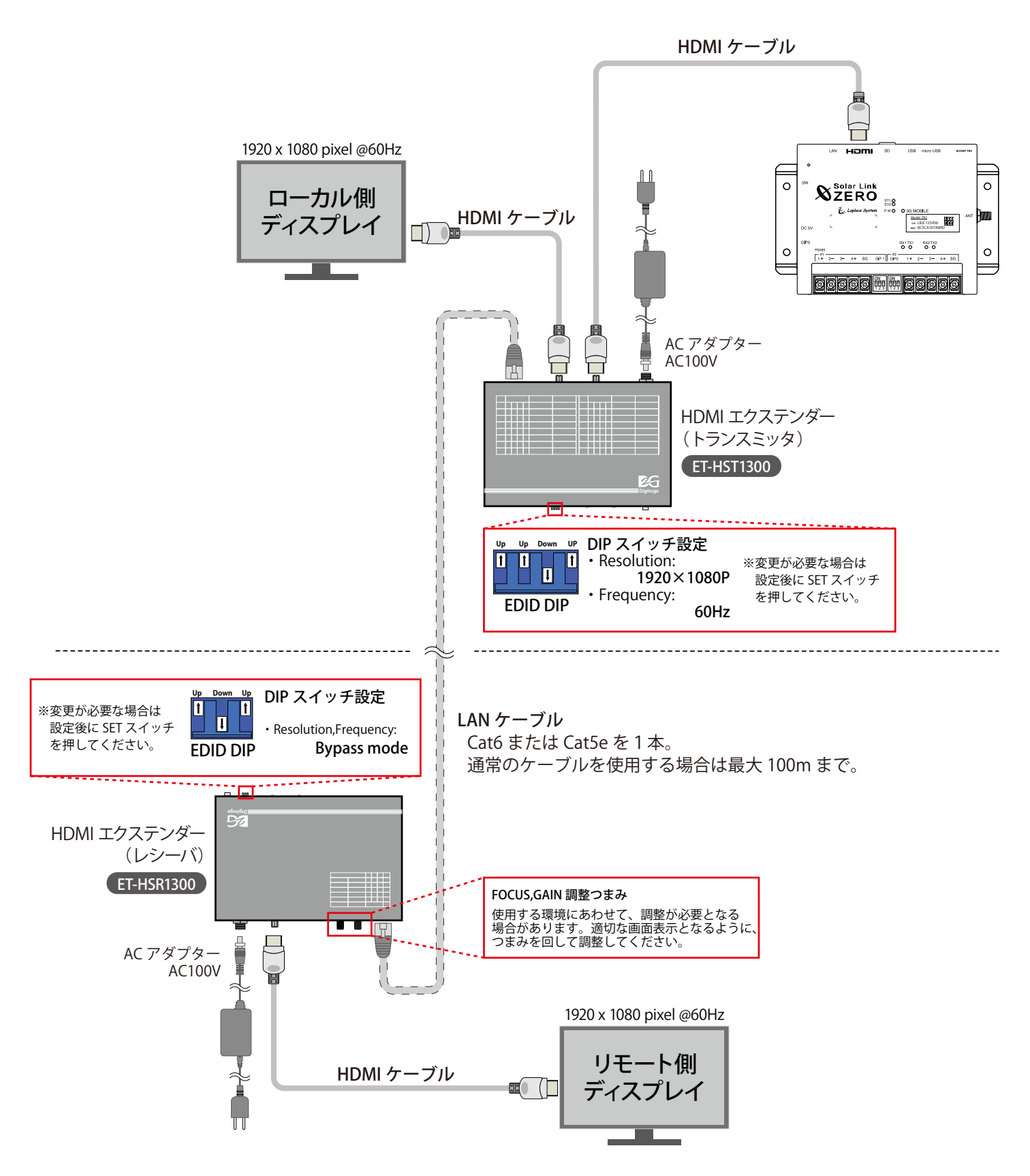

※ HDMI エクステンダー以外の機器の配線や電源等の一部を省略しています。

Solar Link ZERO-T2 SUI / STA

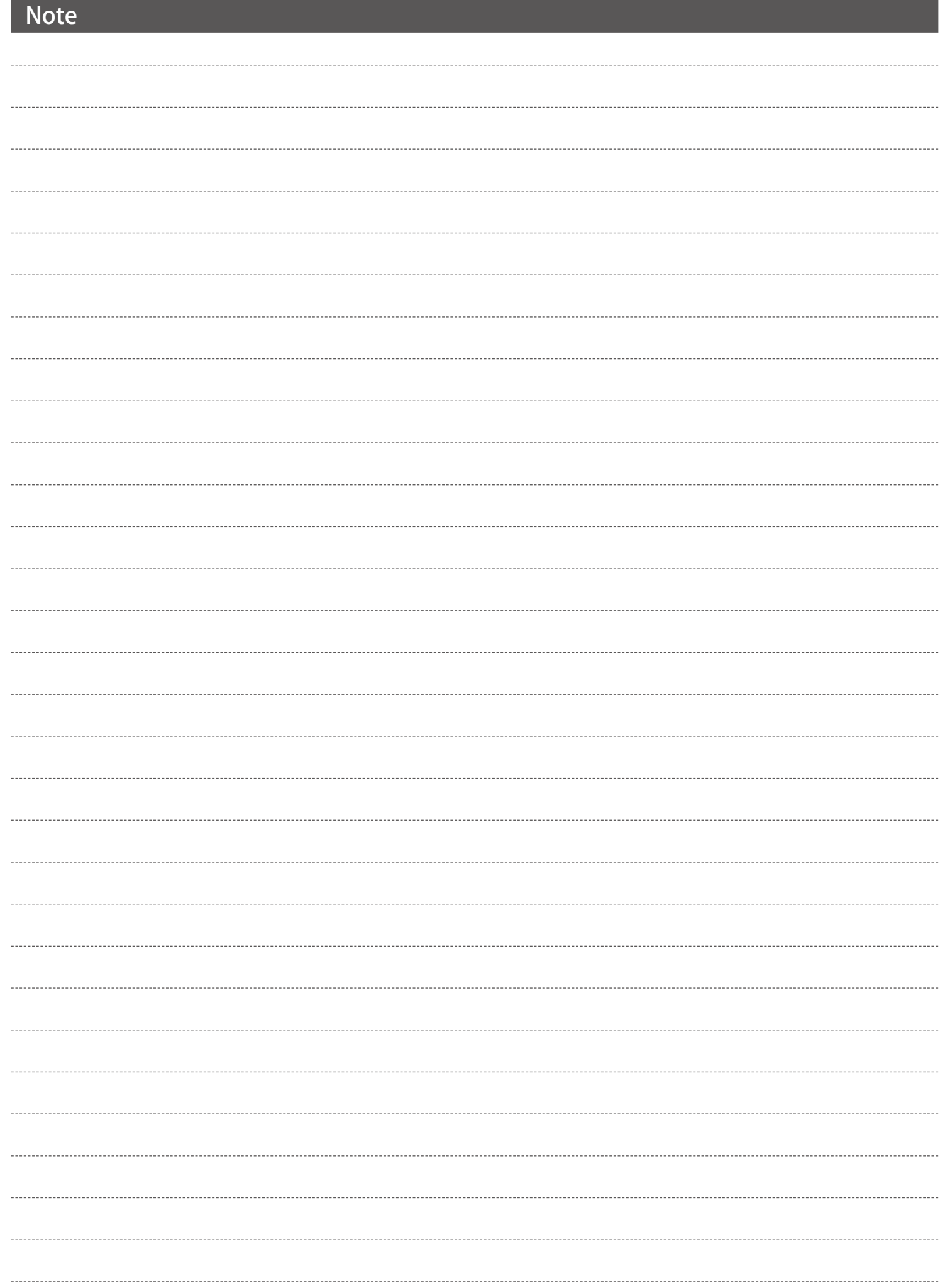

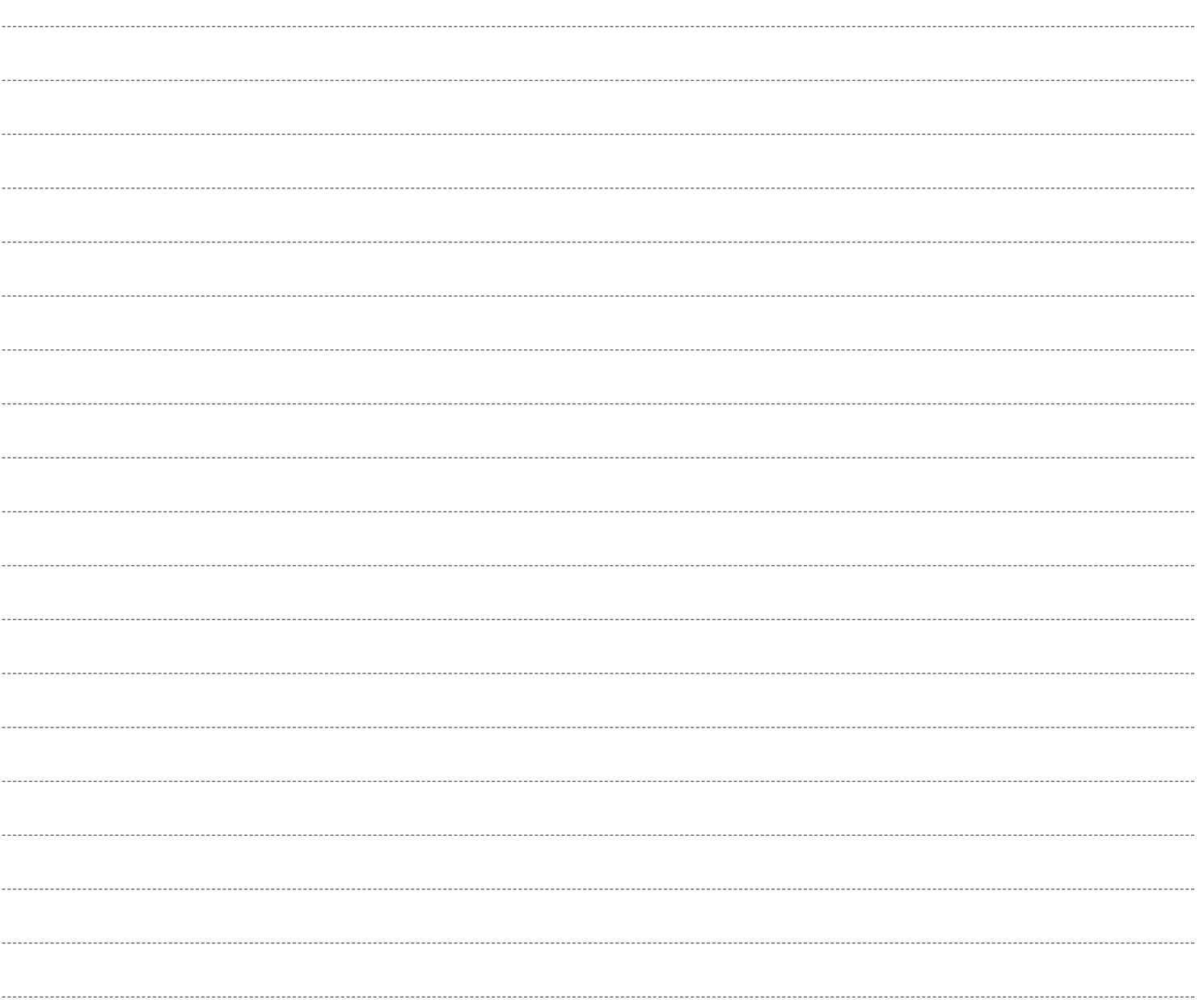

改訂履歴

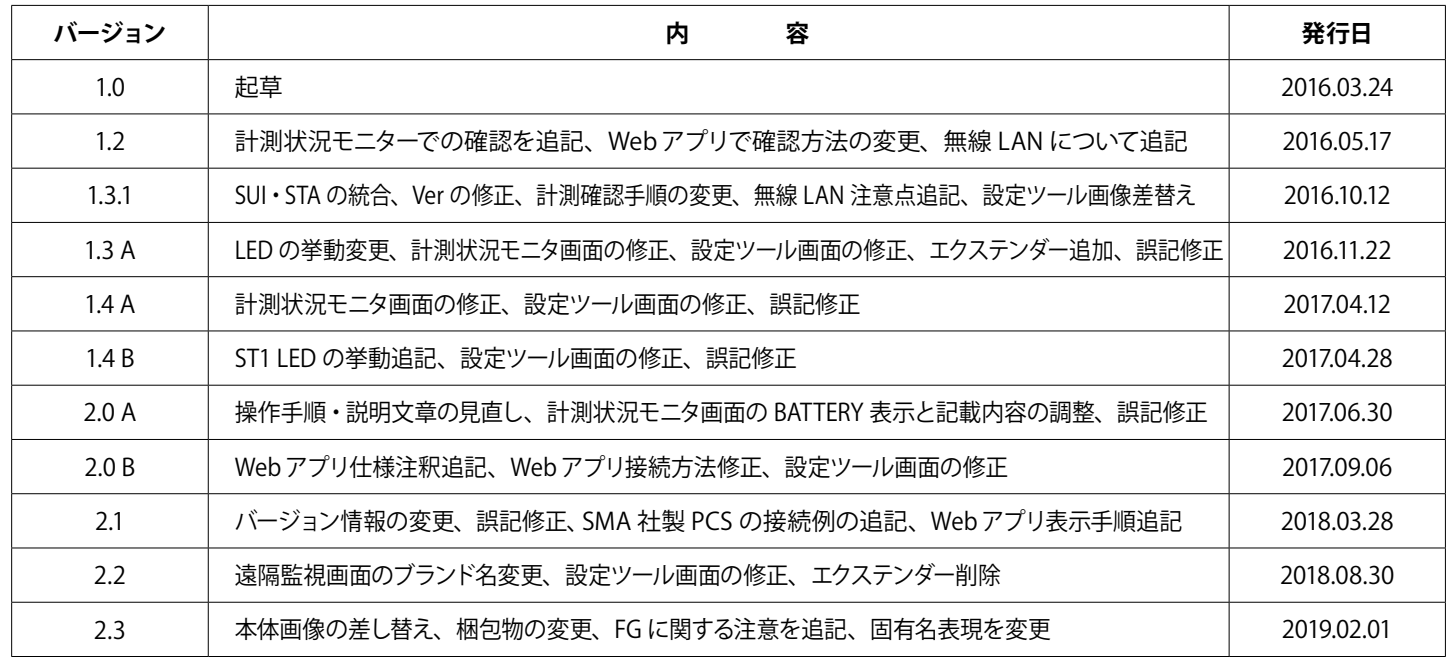

# **著作権について**

本ソフトウェア、本説明書の著作権は株式会社ラプラス・システムに帰属します。株式会社 ラプラス・ システムの許可なく、内容の全部または一部を複製、改変、公衆送信することは、著作権法上、禁止 されております。

ソフトウェアには第三者が規定したエンドユーザーライセンスアグリーメントあるいは著作権通知に基 づき、フリーソフトウェアとして配布されるコンポーネントを使用しています。

詳しくは USB メモリ内の ライセンス情報 .pdf をご参照ください。

# **お問い合わせ先**

# 株式会社 ラプラス・システム

お電話でのお問い合わせ | | 弊社 HP からのお問い合わせ

TEL: 075-634-8073 https://www.lapsys.co.jp/

お問い合わせはコールセンターまで | | 「お問い合わせ」フォームをご利用ください

・Microsoft, Windows, Internet Explorer は米国 Microsoft Corporation の米国およびその他の国における登録商標です。

- ・その他、本説明書で登場するシステム名、製品名、ブラウザ名、サービス名は、各開発メーカーの登録商標あるいは商標です。
- ・本説明書中では TM、R マークは明記していません。
- ・本説明書の内容を無断で転載することを禁じます。
- ・本説明書の内容は改良のため予告なく変更される場合があります。

Laplace System

株式会社 ラプラス・システム 〒 612-8083 京都市伏見区 京町 1-245 TEL:075-634-8073 / FAX:075-644-4832

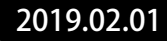